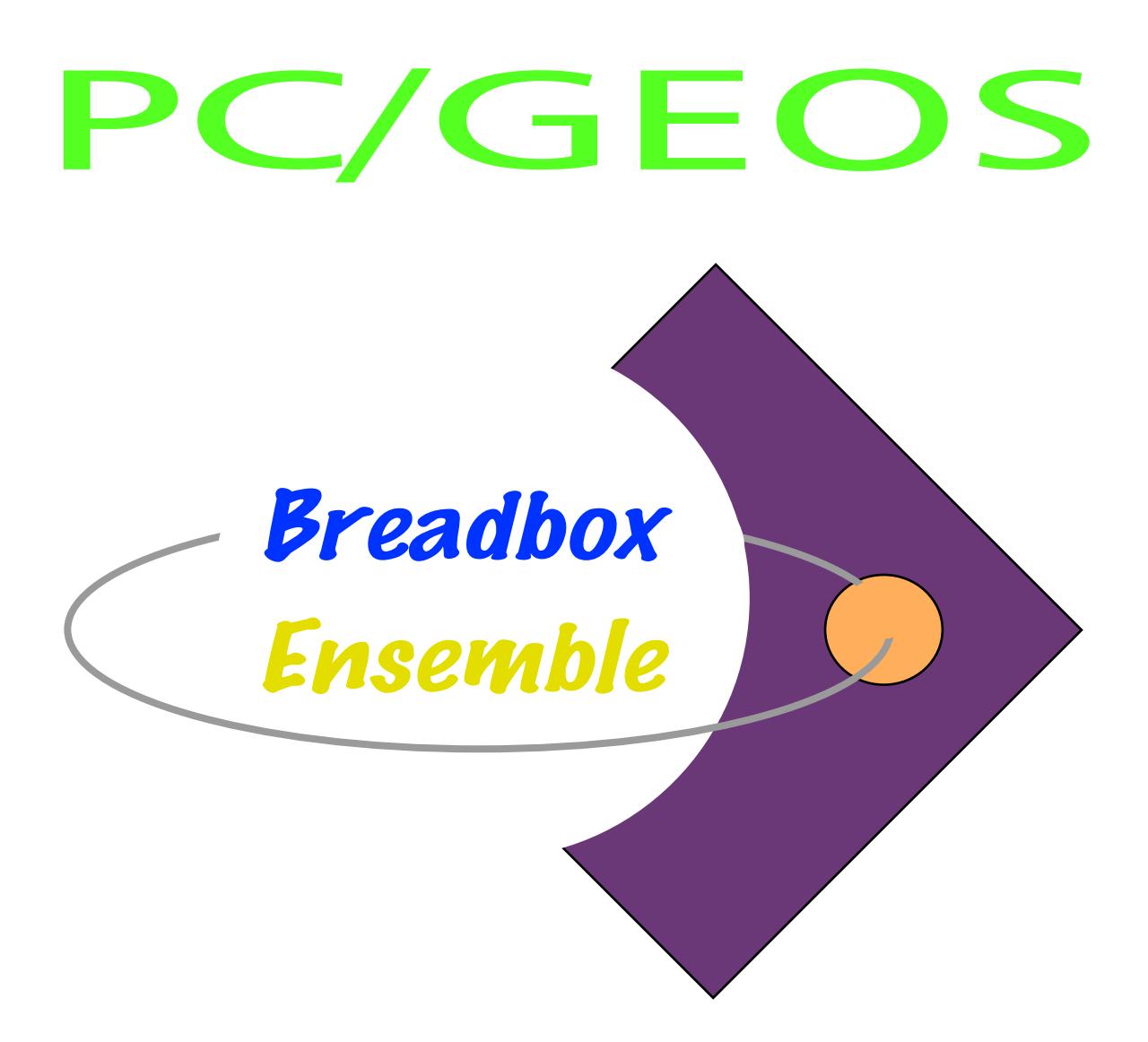

# *Handbuch - Teil 3*

# *Programme & Anhang*

*Achim Brennförder*

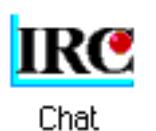

Chat ist ein Internetprogramm, mit dem Sie sich im Internet mit Freunden und Bekannten unterhalten können. Um sich per Chat mit jemandem unterhalten zu können, müssen Sie Kontakt zu einem Anbieter herstellen und dann einen "Kanal" oder virtuellen "Chatraum" aufsuchen. Wenn Sie einen Kanal oder

Chatraum aufgesucht haben, können Sie sich dort mit einer Gruppe, einer einzelnen oder jeder anderen Person, die sich dort aufhält, unterhalten. Chat ist vorkonfiguriert; er verbindet Sie mit dem Kanal eines Anbieters der "Breadbox Computer Company". Alles was Sie dazu brauchen ist ein Computer mit installiertem Breadbox Ensemble und eine Verbindung zum Internet.

## Chat benutzen

Bevor Sie Chat benutzen stellen Sie sicher, da§ Sie Ihre Interneteinstellungen mit den korrekten Informationen zur Anwahl Ihres Internet Service Providers (ISP) eingestellt haben. Lesen Sie dazu das Kapitel "Interneteinstellungen" ab Seite 41.

#### Um Chat zu benutzen:

1. Öffnen Sie das Expressmenü und klicken Sie auf »Programme«; es öffnet sich das Untermenü mit den Programmen. Klicken Sie auf »Chat«; das Chat-Fenster mit der Dialogbox "Verbinde mit dem ChatServer" erscheint. Oder öffnen Sie den WORLD-Ordner und doppelklicken Sie das entsprechende Icon.

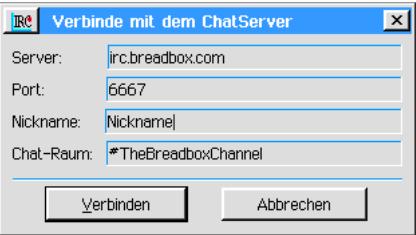

- 3. Diese Dialogbox hat 4 Eingabefelder, deren Einträge Sie verändern können. Sollten Sie ein Neuling in Sachen Internetchat sein empfiehlt Breadbox Ihnen, nur das Pseudonym [Nickname] zu ändern. Sie können jedes Pseudonym bis zu einer Länge von 9 Zeichen verwenden. Mit diesem Namen nehmen Sie am aktuellen Chat -Teil.
- 4. Klicken Sie auf »Verbinden«; Sie werden mit dem Chat-Kanal der Breadbox Computer Company verbunden. Bemerkung:

Wenn Sie sich zwischen 21 Uhr und 23 Uhr östliche Zeit in den Breadbox-Kanal einwählen, haben Sie die Gelegenheit mit anderen Benutzern von Breadbox Ensemble zu sprechen und Ihre Fragen von kompetenten Breadbox-Mitarbeitern beantworten zu lassen.

Ihr Pseudonym und das aller anderen Chatteilnehmer wird im Chatfenster in der Spalte auf der linken Seite angezeigt. Die Beiträge der einzelnen Teilnehmer erscheinen im Textfeld des Chatfensters.

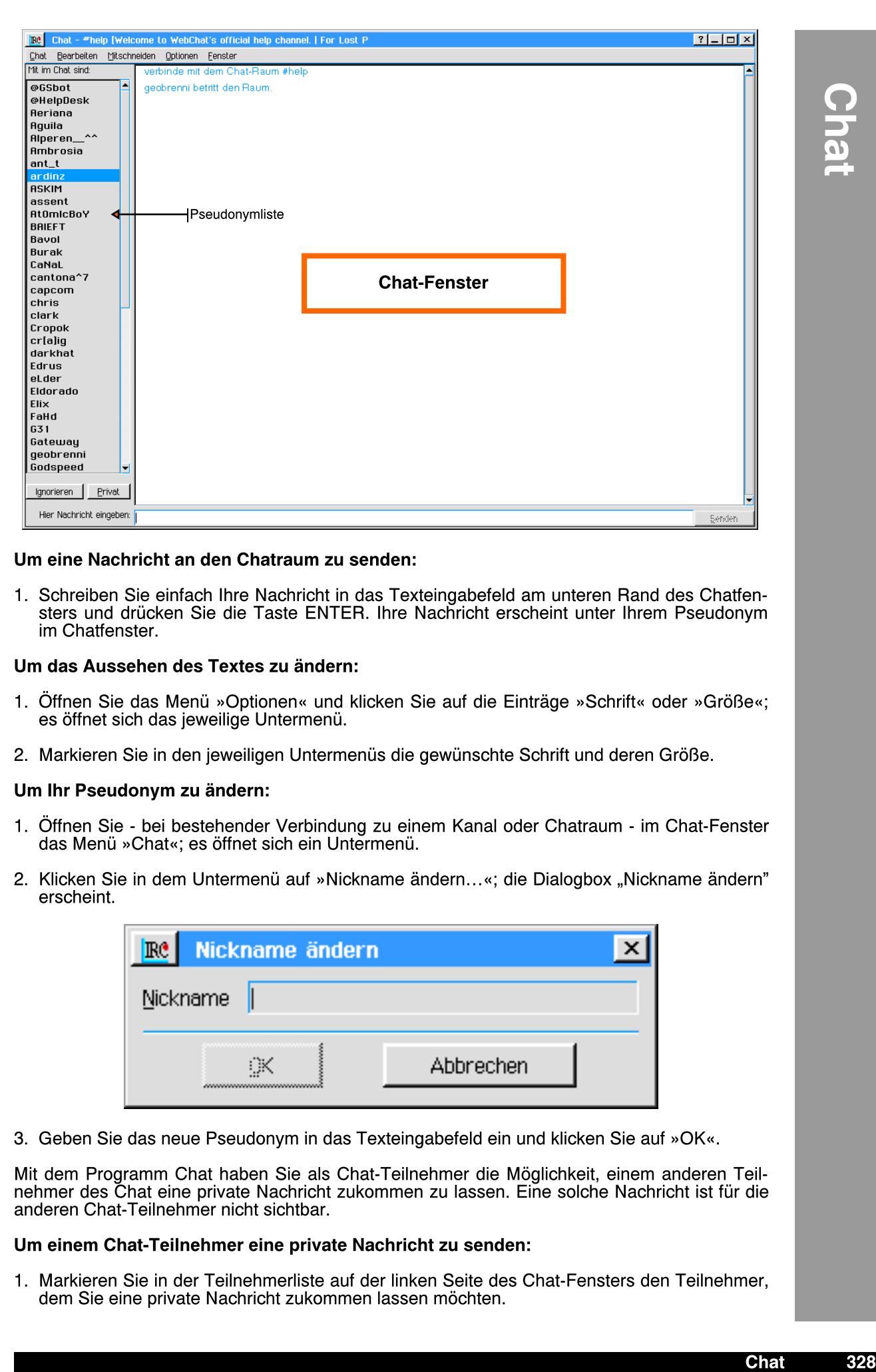

#### Um eine Nachricht an den Chatraum zu senden:

1. Schreiben Sie einfach Ihre Nachricht in das Texteingabefeld am unteren Rand des Chatfensters und drücken Sie die Taste ENTER. Ihre Nachricht erscheint unter Ihrem Pseudonym im Chatfenster.

#### Um das Aussehen des Textes zu ändern:

- 1. Öffnen Sie das Menü »Optionen« und klicken Sie auf die Einträge »Schrift« oder »Größe«; es öffnet sich das jeweilige Untermenü.
- 2. Markieren Sie in den jeweiligen Untermenüs die gewünschte Schrift und deren Größe.

#### Um Ihr Pseudonym zu ändern:

- 1. Offnen Sie bei bestehender Verbindung zu einem Kanal oder Chatraum im Chat-Fenster das Menü »Chat«; es öffnet sich ein Untermenü.
- 2. Klicken Sie in dem Untermenü auf »Nickname ändern…«; die Dialogbox "Nickname ändern" erscheint.

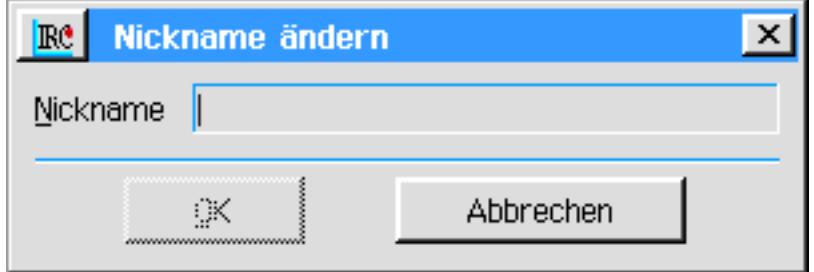

3. Geben Sie das neue Pseudonym in das Texteingabefeld ein und klicken Sie auf »OK«.

Mit dem Programm Chat haben Sie als Chat-Teilnehmer die Mglichkeit, einem anderen Teilnehmer des Chat eine private Nachricht zukommen zu lassen. Eine solche Nachricht ist für die anderen Chat-Teilnehmer nicht sichtbar.

#### Um einem Chat-Teilnehmer eine private Nachricht zu senden:

1. Markieren Sie in der Teilnehmerliste auf der linken Seite des Chat-Fensters den Teilnehmer, dem Sie eine private Nachricht zukommen lassen möchten.

328

2. Öffnen Sie das Menü »Chat« und klicken Sie auf die Option "Sende private Nachricht..."; es öffnen sich die Dialogbox »Private Nachricht - <Name des Teilnehmers>«.

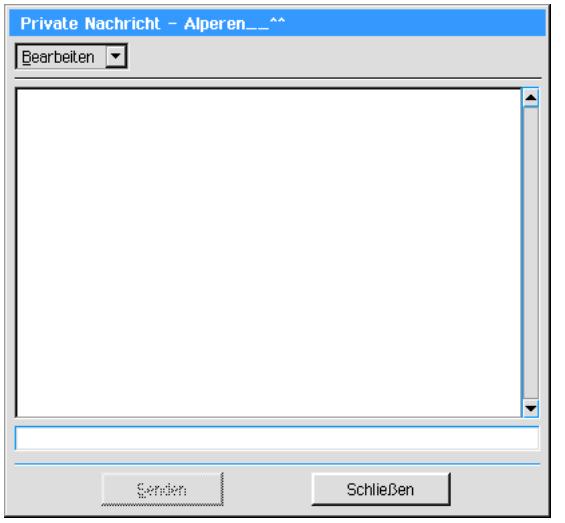

Alternativ klicken Sie auf den Knopf "Privat" unterhalb der Teilnehmerliste.

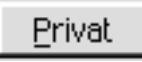

- 3. Schreiben Sie in das Texteingabefeld am unteren Rand der Dialogbox den zu sendenden Text.
- 4. Klicken Sie auf den Knopf "Senden"; der Text erscheint in dem Anzeigefenster der Dialogbox.

So wie Sie einem Teilnehmer eine private Nachricht zukommen lassen können, können Sie auch Teilnehmer ignorieren. Die Beiträge der ignorierten Teilnehmer erscheinen nicht im Chat-Fenster.

#### Um einen Teilnehmer zu ignorieren:

- 1. Markieren Sie in der Teilnehmerliste auf der linken Seite des Chat-Fensters den Teilnehmer, den Sie ignorieren möchten.
- 2. Öffnen Sie das Menü »Chat« und klicken Sie auf die Option "Ignoriere Teilnehmer". Alternativ klicken Sie auf den Knopf "Ignorieren" unterhalb der Teilnehmerliste.

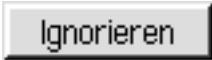

3. Ab sofort werden Beiträge des ignorierten Teilnehmers nicht mehr im Chat-Fenster dargestellt; der Nickname des ignorierten Teilnehmers wird in der Teilnehmerliste verkleinert dargestellt.

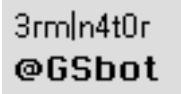

#### Um einen ignorierten Teilnehmer wieder in den Chat einzuschlie§en:

- 1. Markieren Sie den ignorierten Teilnehmer in der Teilnehmerliste.
- 2. Öffnen Sie das Menü »Chat« und klicken Sie auf die Option "Teilnehmer einschließen". Alternativ klicken Sie auf den Knopf "Einschließen" unterhalb der Teilnehmerliste.

Einschließen

Der ignorierte Teilnehmer wird ab sofort wieder in den Chat eingeschlossen, seine Beiträge erscheinen wieder im Chat-Fenster.

Mit dem Programm Chat haben Sie die Möglichkeit, mehrere Chat-Räume gleichzeitg zu besuchen und diese auch gleichzeitig anzeigen zu lassen.

#### Um mehrere Chat-Räume zu besuchen:

1. Öffnen Sie das Menü »Chat« und klicken Sie auf den Eintrag "Zum Chat-Raum..."; es öffnet sich die Dialogbox »Zum Chat-Raum«.

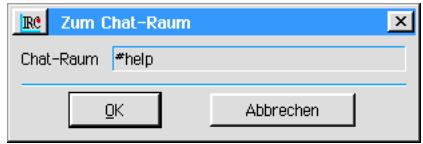

- 2. Geben Sie in das Texteingabefeld der Dialogbox den Namen des Chat-Raums ein, z. B. #help.
- 3. Chat stellt eine Verbindung zu diesem Chat-Raum her und zeigt die Teilnehmer und deren Beiträge im Chat-Fenster bzw. der Teilnehmerliste an.
- 4. Öffnen Sie das Menü »Fenster« und klicken Sie auf den Eintrag "Aufteilen"; die Chat-Fenster der einzelnen Chat-Räume werden nun im Fenster des Programms Chat gleichzeitig dargestellt.

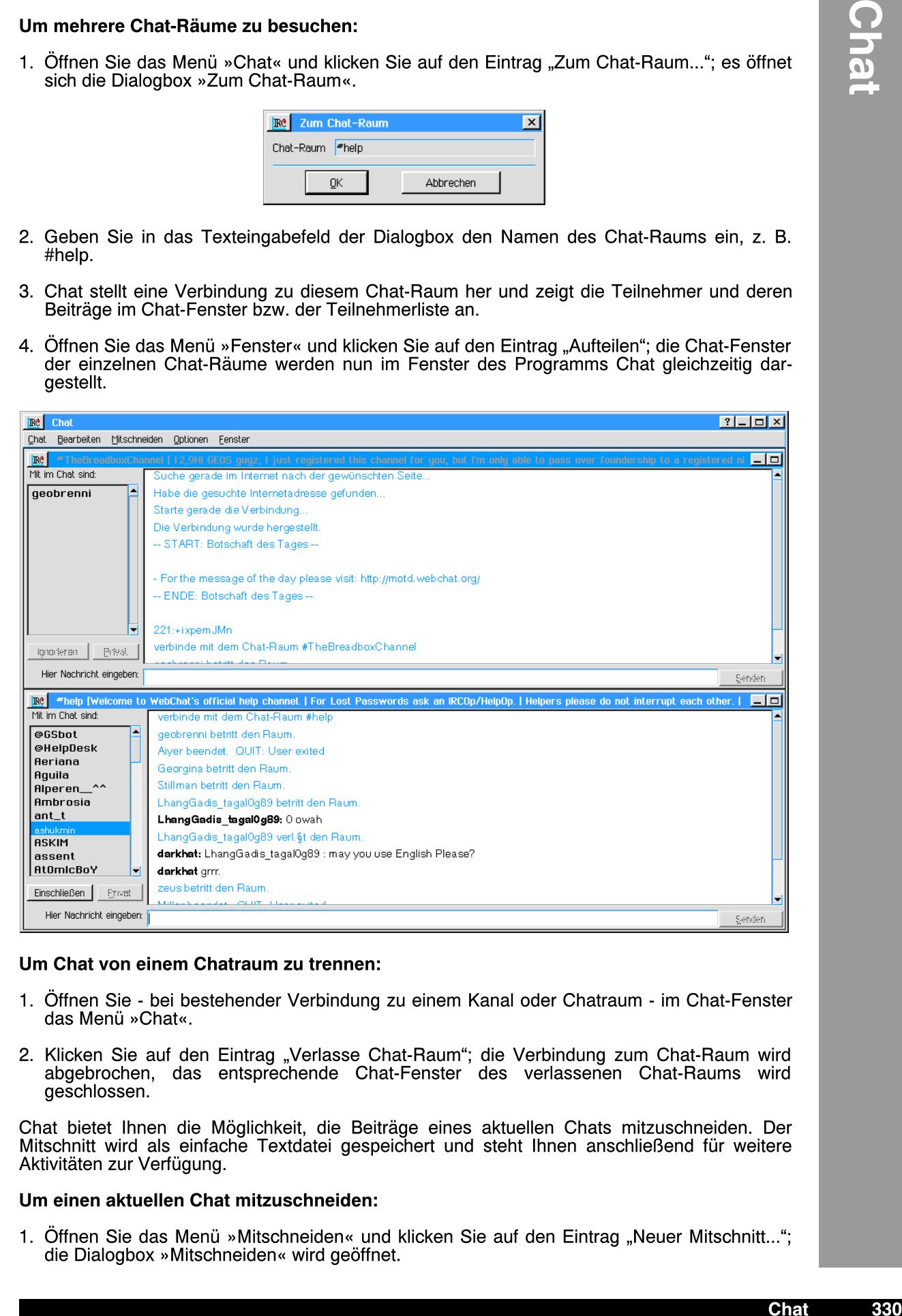

#### Um Chat von einem Chatraum zu trennen:

- 1. Öffnen Sie bei bestehender Verbindung zu einem Kanal oder Chatraum im Chat-Fenster das Menü »Chat«.
- 2. Klicken Sie auf den Eintrag "Verlasse Chat-Raum"; die Verbindung zum Chat-Raum wird abgebrochen, das entsprechende Chat-Fenster des verlassenen Chat-Raums wird geschlossen.

Chat bietet Ihnen die Möglichkeit, die Beiträge eines aktuellen Chats mitzuschneiden. Der Mitschnitt wird als einfache Textdatei gespeichert und steht Ihnen anschließend für weitere Aktivitäten zur Verfügung.

#### Um einen aktuellen Chat mitzuschneiden:

1. Öffnen Sie das Menü »Mitschneiden« und klicken Sie auf den Eintrag "Neuer Mitschnitt..."; die Dialogbox »Mitschneiden« wird geöffnet.

330

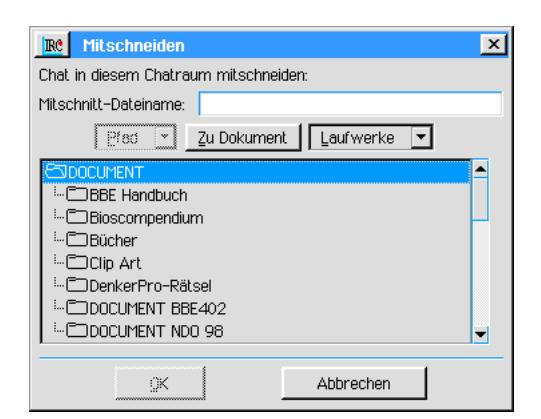

- 2. Geben Sie in das Texteingabefeld neben "Mitschnitt-Dateiname:" den Namen für den Mitschnitt ein. Der Name mu§ das DOS-Format 8+3 einhalten und die Dateiendung .TXT erhalten, z. B. "Schnitt.TXT".
- 3. Markieren Sie in der Dateiauswahlbox den Ordner, in dem die Mitschnittdatei gespeichert werden soll und klicken Sie auf OK. Der Mitschnitt startet unmittelbar.

#### Um einen Mitschnitt zu beenden:

1. Öffnen Sie das Menü »Mitschneiden« und klicken Sie auf "Mitschnitt beenden"; der Mittschnitt wird unmittelbar beendet.

#### Um einen Mitschnitt fortzusetzen:

- 1. Öffnen Sie das Menü »Mitschneiden« und klicken Sie auf den Eintrag "Mitschnitt fortsetzen..."; die Dialogbox »Mitschnitt fortsetzen« wird geöffnet.
- 2. Markieren Sie in der Dateiauswahlbox die Mitschnittdatei, welche fortgesetzt werden soll und klicken Sie auf den Knopf OK.

**Chat** Chat 332 Chat

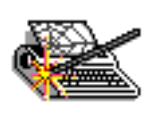

WebBox

Das Programm WebBox von Breadbox Computer LLC ist ein PC/GEOS-Programm zur Erstellung und Bearbeitung von Webseiten für Anfänger und Fortgeschrittene zugleich. WebBox bietet den einfachen Zugriff auf HTML-Befehle. Er unterstützt Befehle im HTML-Standard 3.2 und teilweise 4.0 sowie einige eigene Befehle. Während der Erstellung von Webseiten sollte der Autor

bedenken, da§ nicht alle Internetbrowser alle Befehle in gleicher Weise darstellen.

Die Oberfläche von WebBox ist optisch in 4 Bereiche unterteilt:

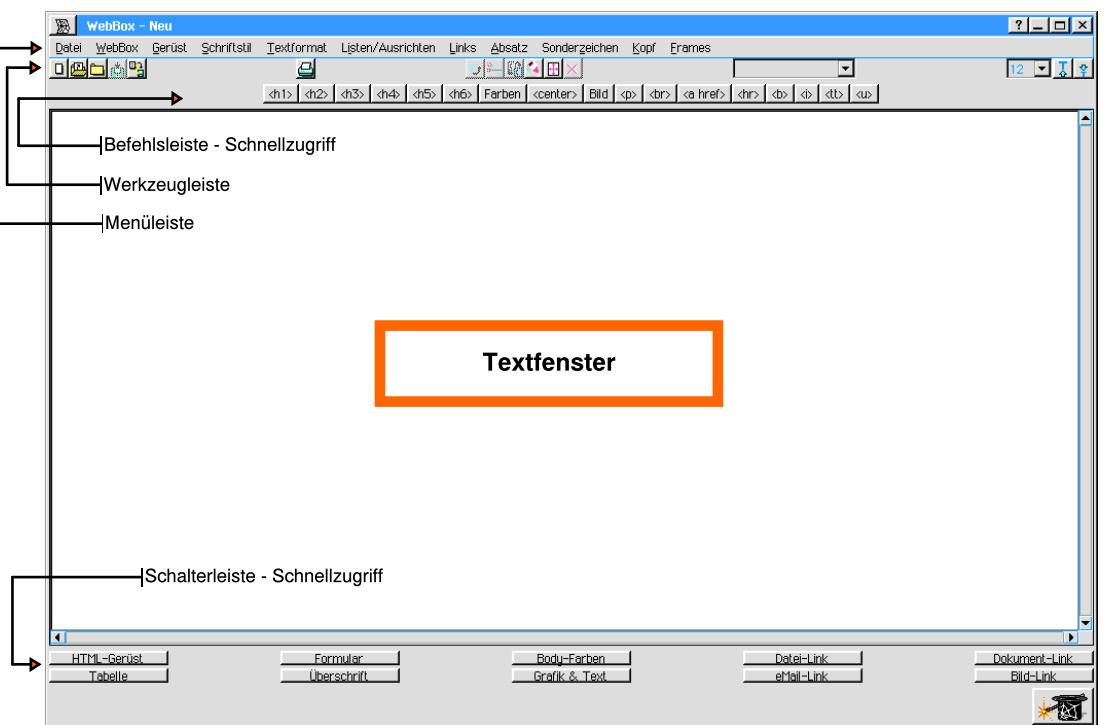

#### **Werkzeugleiste**

Die Werkzeugleiste ermöglicht Ihnen das Anpassen der Darstellung der Webseite nach Ihren eigenen Wünschen, während Sie an einer Webseite mit WebBox arbeiten.

#### Befehlsleiste - Schnellzugriff

Die Befehlsleiste gibt Ihnen einen schnellen Zugriff auf die am meisten benutzten Befehle in den Menüs.

#### **Textfenster**

Der Bereich, in dem Text und HTML-Befehle der Webseite whrend der Bearbeitung angezeigt werden.

Schalterleiste - Schnellzugriff

Die Schalter in der Schalterleiste benutzen Sie, um schnell und einfach Musterbefehle in eine HTML-Seite einzubringen und das Programm "WebMagick" zu starten.

#### Werkzeugleiste

Die Werkzeugleiste in der WebBox ist vergleichbar mit den Werkzeugleisten in den anderen PC/GEOS-Programmen. Wie andere Werkzeugleisten ist auch diese konfigurierbar.

- Im Schriftsatzauswahlmenü wird eine Schrift angezeigt, sobald ein Text markiert wurde.
- Die Textkontrollfunktionen sind nur vorläufig. Alle Änderungen der Darstellung des Textes sind auf die aktuelle Arbeitssitzung begrenzt; ausgenommen Schriftsatz und Schriftgröße.
- Im Internet ist die Darstellung der Webseiten in großem Maße abhängig von der Auslegung der HTML-Befehle durch den Internetbrowser. Daher existieren die Optionen für die Anzeige des Textes in WebBox nur, um Ihre persönlichen Erfordernisse zu erfüllen, wenn Sie eine Webseite erstellen; z. B. um die Lesbarkeit mit unterschiedlich gro§en oder farbigen Zeichen zu verbessern. Die tatsächliche Änderung der Darstellung des Inhaltes einer Internetseite

durch den Browser erfolgt durch sogenannte HTML-Befehle, auch "Tags" genannt.

## Befehlsleiste - Schnellzugriff

Die Befehlsleiste gibt Ihnen einen schnellen Zugriff auf die am meisten benutzten Befehle in den Menüs. Da die Schnellzugriffe der Befehlsleiste die Befehle in den Menüs kopieren, ersparen Sie sich das Öffnen, Festpinnen und Auswählen der Menüoptionen; und somit eine Menge Zeit. Folgend eine Erklärung der Funktionen der Befehlsleiste:

<H1>...<H6>

Fügt HTML-Befehle ein, die den Internetbrowser anweisen, den beigefügten Text in unterschiedlichen Größen anzuzeigen.

**Farben** 

Öffnet die Dialogbox "Farben" mit der Sie die Möglichkeit haben, eine Voransicht der Farben darzustellen, die Sie in Ihrer Webseite benutzen möchten.

¥ <CENTER>

Fügt HTML-Befehle ein, die den beigefügten Text und Grafiken zentrieren.

¥ Bild

Offnet die Dialogbox "Bild", mit der Sie die HTML-Befehle einbringen die nötig sind, um ein Bild auf Ihrer Webseite zu plazieren.

 $\langle P \rangle$ 

Fügt einen Absatz ein, den die meisten Internetbrowser als Leerzeile auslegen.

 $<$ BR $>$ 

Fügt einen Zeilenumbruch ein.

 $<$ A HREF $>$ 

Fügt die HTML-Befehle ein die Sie benötigen, um eine Verknüpfung zu erstellen.

 $<$ HR $>$ 

Fügt eine horizontale Linie ein.

 $\langle R \rangle$ 

Weist den Internetbrowser an, den beigefügten Text FETT anzuzeigen.

- $< I>$ Weist den Internetbrowser an, den beigefügten Text KURSIV anzuzeigen.
- $\langle TT \rangle$

Weist den Internetbrowser an, den beigefügten Text in einer Schrift anzuzeigen, bei der jeder Buchstabe den gleichen Raum zugewiesen bekommt.

 $\leq$  Us

Weist den Internetbrowser an, den beigefügten Text unterstrichen darzustellen.

#### Schalterleiste - Schnellzugriff

Die Schalterleiste ermöglicht Ihnen einen praktischen Zugriff auf HTML-Muster. Mit der Schalterleiste haben Sie die Möglichkeit, die Struktur einer ganzen Webseite oder komplette Komponenten wie Formulare, Tabellen, Grafiken und Verknüpfungen zu anderen Webseiten mit einem Klick auf einen der Knöpfe zu erstellen.

#### Vorschau

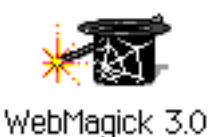

in<br>
ine en,<br>
ine ter-<br>
ter-<br>
en ein<br>
ein<br>
ein<br>
die<br>
WebBox 334<br>
WebBox 334 Das Icon in der rechten unteren Ecke des WebBox-Fensters startet das Programm "WebMagick". So können Sie eine Webseite gleichzeitig mit der WebBox und dem Internetbrowser WebMagick ansehen. Wie auch immer, WebMagick zeigt die Webseite immer in dem Zustand an, in der sie zuletzt gespeichert wurde. Nehmen Sie also Veränderungen an einer Webseite mit der WebBox vor, speichern Sie die Seite und klicken Sie dann in der Werkzeugleiste von WebMagick auf das Icon »Aktualisieren«. WebMagick zeigt dann die

WebBox

aktuelle Form der Webseite.

## Hilfe

WebBox bietet Ihnen eine Vielzahl von sich ergänzenden Möglichkeiten. Diese beinhalten zusätzliche Instruktionen zur Benutzung von WebBox sowie generelle Informationen über HTML und die Erstellung von Webseiten.

 $\mathbf{T}$ 

#### **Online-Hilfe**

Die Online-Hilfe von WebBox rufen Sie auf, indem Sie auf das Fragezeichen in der rechten oberen Ecke der Titelleiste des WebBox-Fensters klicken. Sie enthält eine Anleitung zum Benutzen von WebBox sowie Informationen über HTML und die Erstellung einer Webseite. Folgend eine Auflistung der Kapitel der Online-Hilfe:

- 1. Überblick -Ein kurzer Überblick über WebBox.
- 2. Dateimenü -Erläuterung zum Dateimenü in WebBox.
- 3. WebBox-Menü -Erläuterung zum Menü »WebBox« in WebBox.
- 4. Werkzeugleiste Ein kurzer Überblick über die Werkzeugleiste von WebBox.
- 5. Befehlsleiste Eine schnelle Erklärung zu den HTML-Befehlen in der Befehlsleiste von WebBox.
- 6. Schalterleiste Eine schnelle Erklärung zu den Schaltern in der Schalterleiste von WebBox.
- 7. Zwei merklich unterschiedliche Arten von Befehlen Kurze Erläuterung zu unterschiedlichen HTML-Befehlen.
- 8. Kurzeinführung in HTML -Kurzeinführung in wesentliche Elemente einer Webseite.
- 9. Terminology Kurzerklärung einiger Begriffe, die bei der Erstellung von Webseiten vorkommen.

#### Kurzeinführung in HTML

Nachfolgend wird die Grundstruktur einer Webseite beschrieben.

#### <HTML>

#### <TITLE<

Titel des HTML-Dokumentes. Er erscheint in der Titelleiste des Internetbrowsers. </TITLE>

#### <HEAD>

Dokumentrelevante Informationen; wie Titel.  $<$ /HEAD $>$ 

#### <BODY>

Dieser Abschnitt enthält das tatsächliche Dokument, angereichert mit Text und mehr HTML-Befehlen. </BODY>

#### </HTML>

#### Erläuterung der einfachen HTML-Befehle

¥ <HTML></HTML>

Mit diesen Befehlen beginnen und beenden Sie ein HTML-Dokument.

¥ <HEAD></HEAD>

Zwischen diesen beiden Befehlen stehen wichtige Informationen für den Internetbrowser.

¥ <BODY></BODY>

Zwischen diesen beiden Befehlen steht der sichtbare Teil des HTML-Dokumentes.

Nachfolgend einige Punkte die Sie bei der Erstellung von Webseiten beachten sollten:

- Textformatierungen wie z. B Einzüge wirken sich nicht auf die Darstellung einer Webseite mit einem Internetbrowser aus.
- ¥ Manche HTML-Befehle werden einzeln benutzt und andere wiederum in Paaren. <P> ist ein Beispiel für einen einzeln benutzten HTML-Befehl. Der Befehl <B></B> ist ein Beispiel für HTML-Befehle, die als Paar benutzt werden müssen. Der Text zwischen diesen beiden Befehlen wird durch den Internetbrowser FETT dargestellt.

## Kleine Webterminologie

Nachfolgend einige Ausdrücke wie sie bei der Arbeit mit dem WebBox vorkommen:

Browser...

..sind Programme, wie z. B. WebMagick, die HTML-Dokumente interpretieren und anzeigen können.

HTML...

...Hyper Text Markup Language. Dies ist die Spreche die benutzt wird, um die meisten Internetseiten zu erstellen.

**HTML-Dokumente...** 

Ésind Textdateien, die HTML-Befehle enthalten. Die Endungen dieser Dateien lauten .HTM oder .HTML. Diese Dateien können mit einem Internetbrowser angezeigt werden.

Tag [Befehl]...

...ein kurzer Ausdruck, der von Klammern (<>) umschlossen ist. Er weist den Internetbrowser an, wie ein HTML-Dokument zu formatieren und anzuzeigen ist.

URL..

... Uniform Resource Locator. Die Adresse eines Dokumentes im World Wide Web.

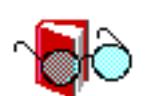

Mit dem Programm "Buchbetrachter" von Breadbox Computer LLC können PC/GEOS-Benutzer sogenannte "elektronische Bücher" lesen. Diese Bücher werden mit dem Programm "GeoBindery" erstellt und bestehen aus einer oder mehreren Dateien. Diese Dateien sind vergleich-

Buch-Betrachter

bar mit Internetseiten. Der Buchbetrachter wurde als besonders leicht zu benutzender Dokumentbetrachter entworfen. Seine einfach zu bedienende Benutzeroberfläche

erlaubt es dem Benutzer sehr einfach durch eine elektronisches Buch zu blättern.

Elektronische Bücher enthalten sehr oft die folgenden Funktionen:

- Verknüpfungen zu Text oder Grafiken.
- Eine Seitenfunktion, die alle Namen der schon geöffneten Seiten enthält.
- Ein Startseiten-Funktion, mit der Sie zu einer zuvor definierten Startseite zurückkehren können.
- Eine Blättern-Funktion zum Durchblättern eines Buches.
- Eine Zurückblättern-Funktion, mit der Sie zur zuletzt geöffneten Seite zurückgelangen.
- Eine Senden-Funktion, mit der Sie die aktuell geöffnete Seite an einen Drucker senden oder in die Zwischenablage kopieren können.
- Eine Suchen-Funktion, mit der Sie Text suchen können.

Elektronische Bücher werden mit dem Programm GeoBindery erstellt. Beachten Sie, daß diese Bücher nicht zwangsläufig alle die oben beschriebenen Funktionen enthalten müssen. Autoren, die elektronische Bücher für den Buchbetrachter schreiben, haben die Möglichkeit, einige der genannten Funktionen wegzulassen. Sollte das Buch, welches Sie gerade lesen, einige der genannten Funktionen nicht enthalten, so hat der Autor von dieser Möglichkeit Gebrauch gemacht; es liegt also kein Fehler in Ihrer Software vor.

#### Buchbetrachter starten

Um den Buchbetrachter zu starten öffnen Sie das Expressmenü und klicken Sie auf »Programme«; es öffnet sich das Untermenü mit den Programmen. Klicken Sie auf »Buchbetrachter«; das Buchbetrachter-Hauptfenster mit einer Dialogbox zur Auswahl eines Buches - befindlich im Dokumentordner - erscheint.

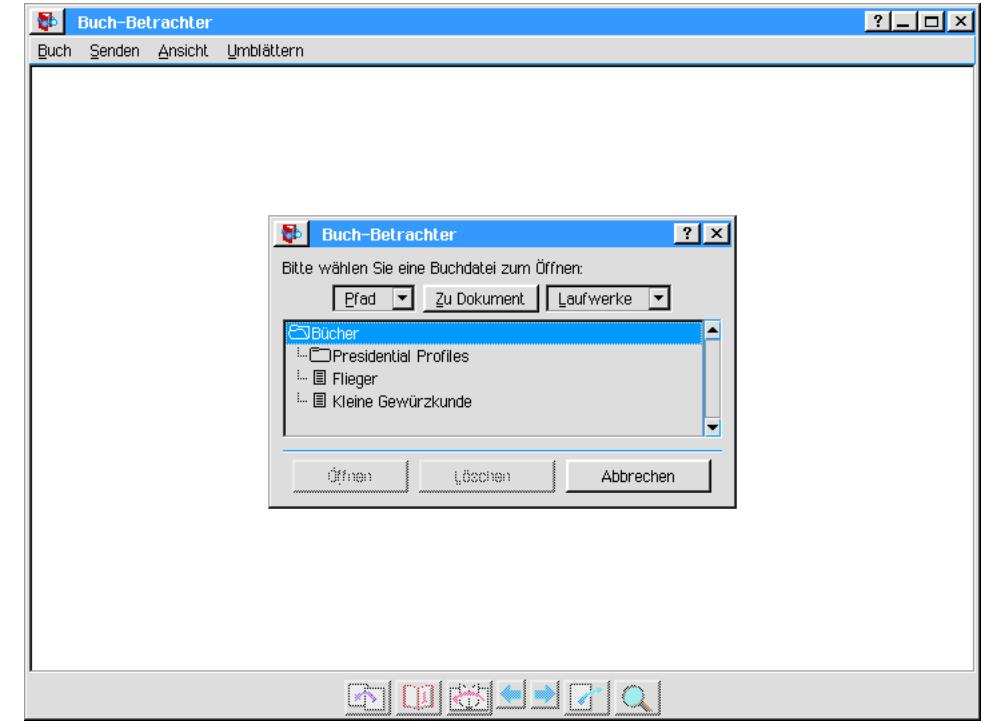

Markieren Sie eines der Dokumente und klicken Sie auf »Öffnen«; das elektronische Buch wird geöffnet und erscheint im Buchbetrachter-Fenster.

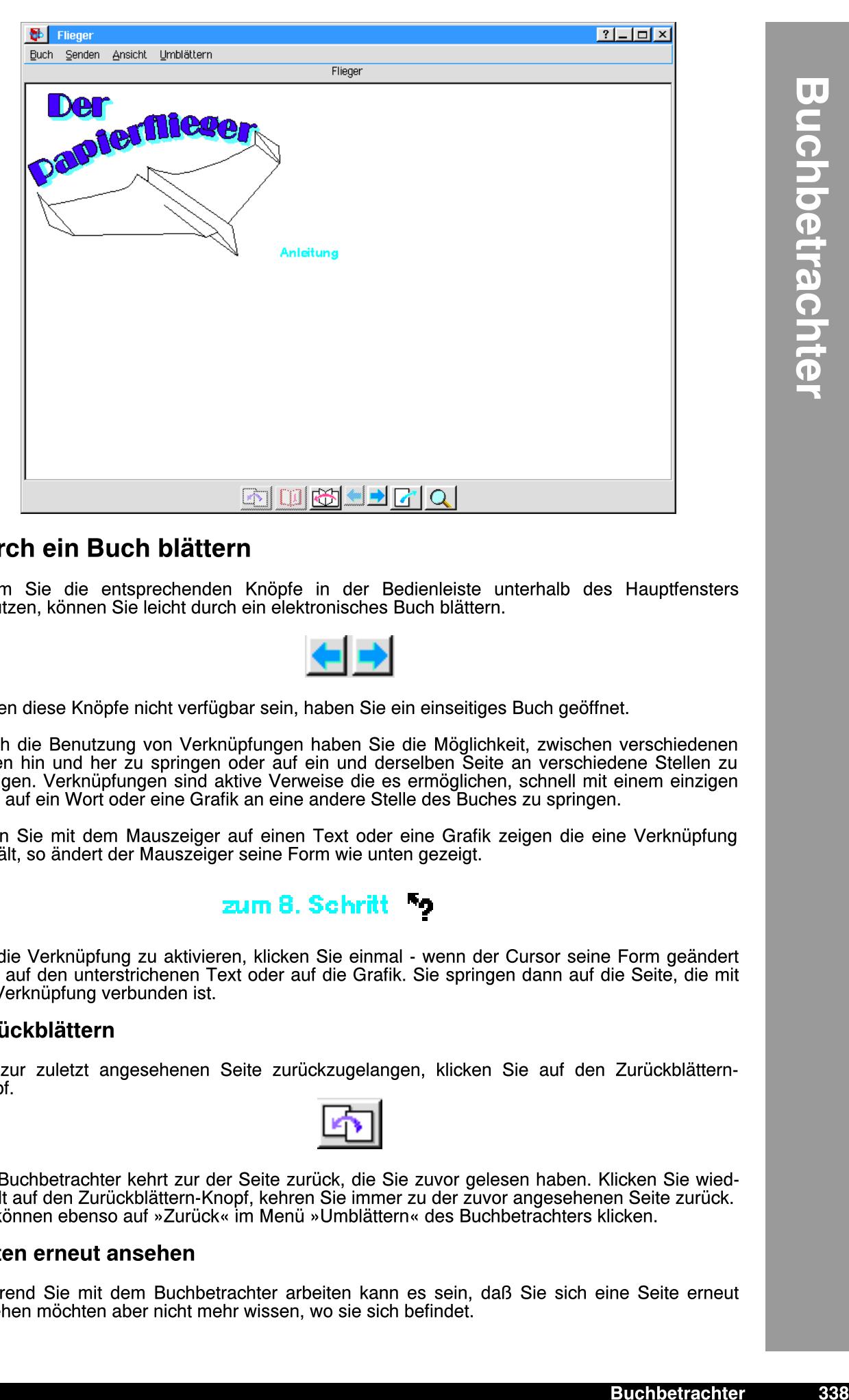

#### Durch ein Buch blättern

Indem Sie die entsprechenden Knöpfe in der Bedienleiste unterhalb des Hauptfensters benutzen, können Sie leicht durch ein elektronisches Buch blättern.

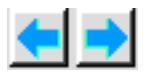

Sollten diese Knöpfe nicht verfügbar sein, haben Sie ein einseitiges Buch geöffnet.

Durch die Benutzung von Verknüpfungen haben Sie die Möglichkeit, zwischen verschiedenen Seiten hin und her zu springen oder auf ein und derselben Seite an verschiedene Stellen zu springen. Verknüpfungen sind aktive Verweise die es ermöglichen, schnell mit einem einzigen Klick auf ein Wort oder eine Grafik an eine andere Stelle des Buches zu springen.

Wenn Sie mit dem Mauszeiger auf einen Text oder eine Grafik zeigen die eine Verknüpfung enthält, so ändert der Mauszeiger seine Form wie unten gezeigt.

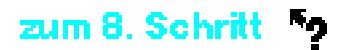

Um die Verknüpfung zu aktivieren, klicken Sie einmal - wenn der Cursor seine Form geändert hat - auf den unterstrichenen Text oder auf die Grafik. Sie springen dann auf die Seite, die mit der Verknüpfung verbunden ist.

#### Zurückblättern

Um zur zuletzt angesehenen Seite zurückzugelangen, klicken Sie auf den Zurückblättern-Knopf.

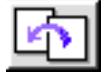

Der Buchbetrachter kehrt zur der Seite zurück, die Sie zuvor gelesen haben. Klicken Sie wiederholt auf den Zurückblättern-Knopf, kehren Sie immer zu der zuvor angesehenen Seite zurück. Sie können ebenso auf »Zurück« im Menü »Umblättern« des Buchbetrachters klicken.

#### Seiten erneut ansehen

Whrend Sie mit dem Buchbetrachter arbeiten kann es sein, da§ Sie sich eine Seite erneut ansehen möchten aber nicht mehr wissen, wo sie sich befindet.

#### Um eine Seite erneut anzusehen:

1. Klicken Sie auf den Knopf »Seiten« in der Bedienleiste im unteren Teil des Buchbetrachterfensters. Die Dialogbox "Schon angeschaute Seiten" erscheint. Alternativ öffnen Sie das Menü »Umblättern« und klicken auf die Option "Schon betrachtete Seiten".

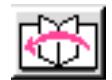

In ihr sind alle Seiten aufgelistet, die Sie während Ihrer Sitzung schon geöffnet haben.

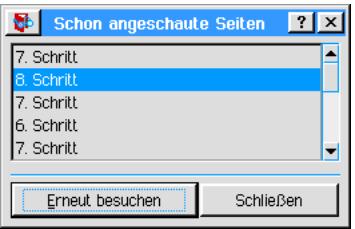

2. Doppelklicken Sie auf einen Namen in der Liste; die entsprechende Seite wird geffnet. Sie können den Namen auch mit einem Einzelklick markieren und dann auf den Knopf »Erneut besuchen« klicken.

#### Zur Startseite zurückkehren

Manchmal werden Sie den Wunsch haben, während einer Sitzung zur Startseite zurückzukehren. Die Startseite kann die erste Seite eines elektronischen Buches sein, muß es aber nicht zwingend.

#### Um zur Startseite zurückzukehren:

1. Klicken Sie auf den Knopf »Beginn« in der Bedienleiste im unteren Teil des Buchbetrachterfensters.

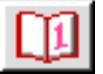

Sie können ebenso im Menü »Umblättern« auf »Zum Anfang« klicken, um zur Startseite zu gelangen.

#### Seite senden an...

Mit dem Buchbetrachter haben Sie die Möglichkeit, die aktuelle Seite entweder in die Zwischenablage zu senden oder an einen installierten Drucker. Klicken Sie dazu auf den Knopf »Senden« in der Bedienleiste des Buchbetrachter-Fensters.

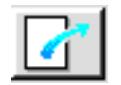

#### Um die aktuelle Seite an die Zwischenablage oder den Drucker zu senden:

1. Klicken Sie auf den Knopf »Senden«; die Dialogbox "Senden" erscheint.

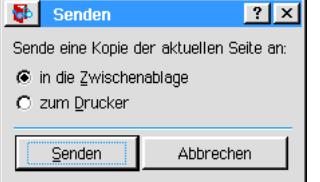

- 2. Markieren Sie in der Dialogbox entweder »In die Zwischenablage« oder »Zum Drucker«.
- 3. Klicken Sie auf »Senden«. Sollten Sie »Zum Drucker« aktiviert haben, öffnet sich die Dialogbox "Drucken". Führen Sie hier alle notwendigen Einstellungen durch und klicken Sie auf »Drucken«.

Sie können für diesen Vorgang auch das Menü »Senden« in der Menüleiste des Buchbetrachterfensters benutzen.

## Text suchen

Der Buchbetrachter enthält eine Suchen-Funktion, mit der Sie beliebigen Text innerhalb eines Buches suchen können.

#### Um einen Text zu suchen:

1. Klicken Sie auf den Knopf "Suchen" in der Bedienleiste des Buchbetrachters oder klicken Sie auf "Suchen…" im Menü »Umblättern«;

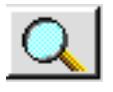

eine Dialogbox wird geöffnet.

- 2. Geben Sie den zu suchenden Text in das Texteingabefeld der Dialogbox ein.
- 3. Klicken Sie auf »Vorwärts suchen«, um das Buch von der aktuellen Seite an zum Ende hin zu durchsuchen oder auf »Rückwärts suchen, um von der aktuellen Seite an zum Beginn hin zu suchen.

Breadbox Ensemble beinhaltet eine große Anzahl von Zusatzprogrammen für Büro, Schule und Heimanwendung. Viele dieser Programme sind soweit entwickelt, daß sie eigene Kapitel zur Beschreibung benötigen. Die Programme, die hier in diesem Kapitel beschrieben werden, sind klein und einfach genug, um sie als "Zusatzprogramme" zusammenzufassen.

In diesem Kapitel werden die folgenden Programme beschrieben:

- **Notizblock**
- **Grafikbetrachter**
- **Ordnerliste**
- **Zeichensatztabelle**
- ¥ Uhr
- CD-Player

#### Zusatzprogramme starten

Jedes dieser Zusatzprogramme starten Sie, indem Sie im World-Ordner auf das entsprechende Icon klicken oder das Expressmenü öffnen, auf »Programme« klicken und in dem sich öffnenden Untermenü auf das entsprechende Programm-Icon klicken.

#### Benutzerebenen

In den Zusatzprogrammen gibt es keine Benutzerebenen.

#### Notizblock

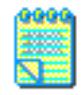

#### Notizblock

Mit dem Notizblock können Sie einfache Textdateien erstellen und DOS-Textdateien (z. B. Liesmich.TXT, Readme.TXT) öffnen. Der Notizblock ist kein voll ausgestattetes Textverarbeitungsprogramm wie z. B. GeoWrite. Er enthält aber Funktionen wie "Suchen & Ersetzen" und Congopregremmen der Erner zur den meisten vergleichbaren Texteditoren nicht vorfinden.

Alle Dateien, die Sie mit dem Notizblock erstellen, sind mit dem DOS-Format kompatibel und daher beschränkt sich der Dateiname auf das DOS-Format, d. h. 8 Zeichen für den Dateinamen und 3 Zeichen für die Dateiendung (siehe oben).

Der Notizblock enthält die Suchen&Ersetzen-Funktion und die Rechtschreibprüfung aus dem Programm GeoWrite. Mehr Informationen zu diesen Funktionen lesen Sie im Kapitel "GeoWrite" ab Seite 174 (Suchen & Ersetzen) und ab Seite 177 (Rechtschreibprüfung).

#### Um die Textgröße eines Dokumentes zu ändern:

1. Öffnen Sie das Menü »Größe« und klicken Sie auf eine der angegebenen Optionen; 9, 12 oder 14.

#### Um mehr als eine Textdatei anzusehen:

Sollten Sie sich mehrere Textdateien ansehen wollen, können Sie mehrere Dateien in einem Fenster anzeigen.

1. Öffnen Sie die gewünschten Textdateien und klicken Sie im Menü »Fenster« auf »Aufteilen«. Alle Textdateien werden dann in einem Notizblock-Fenster angezeigt.

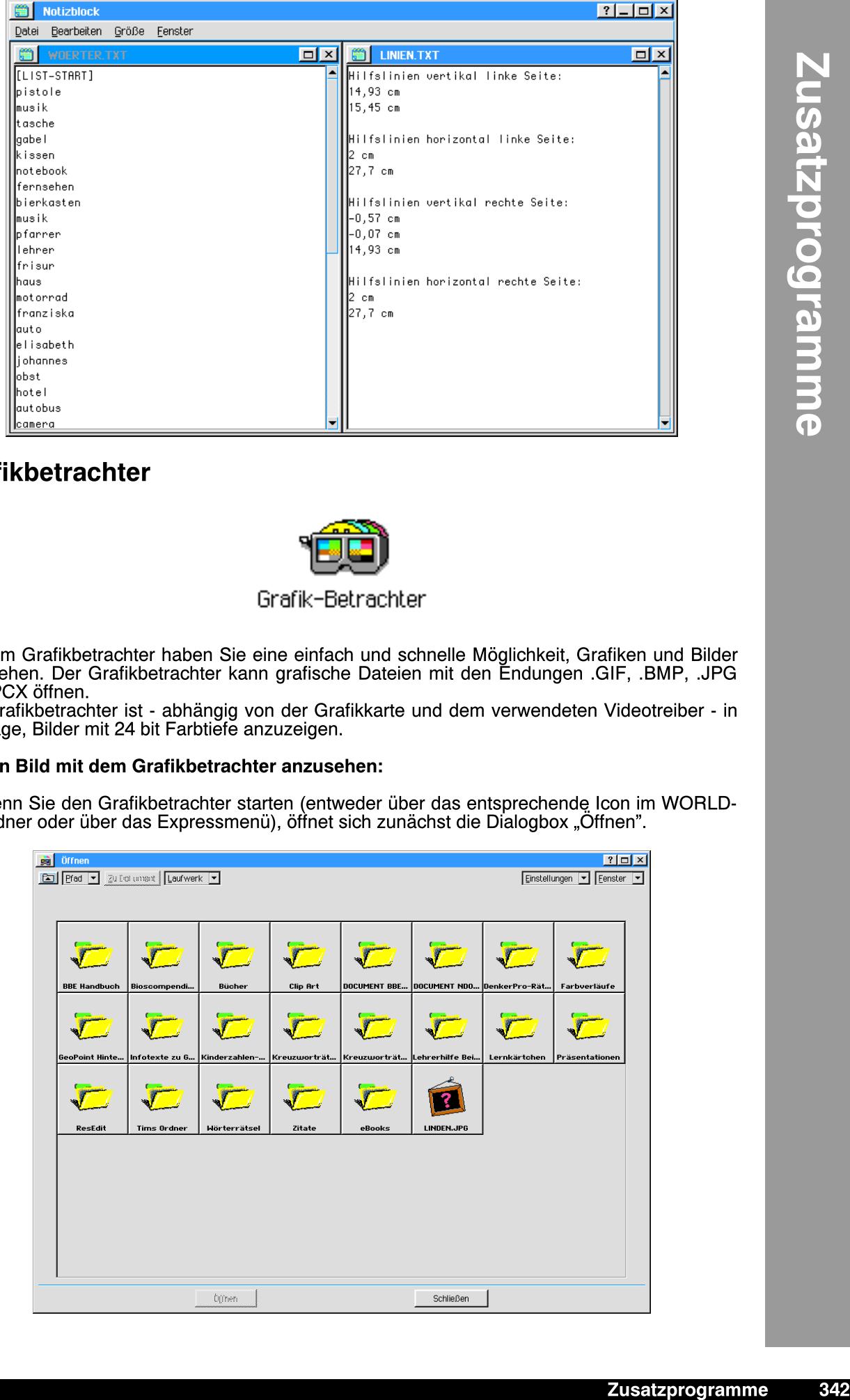

## Grafikbetrachter

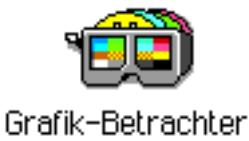

Mit dem Grafikbetrachter haben Sie eine einfach und schnelle Möglichkeit, Grafiken und Bilder anzusehen. Der Grafikbetrachter kann grafische Dateien mit den Endungen .GIF, .BMP, .JPG und .PCX öffnen.

Der Grafikbetrachter ist - abhängig von der Grafikkarte und dem verwendeten Videotreiber - in der Lage, Bilder mit 24 bit Farbtiefe anzuzeigen.

#### Um ein Bild mit dem Grafikbetrachter anzusehen:

1. Wenn Sie den Grafikbetrachter starten (entweder über das entsprechende Icon im WORLD-Ordner oder über das Expressmenü), öffnet sich zunächst die Dialogbox "Öffnen".

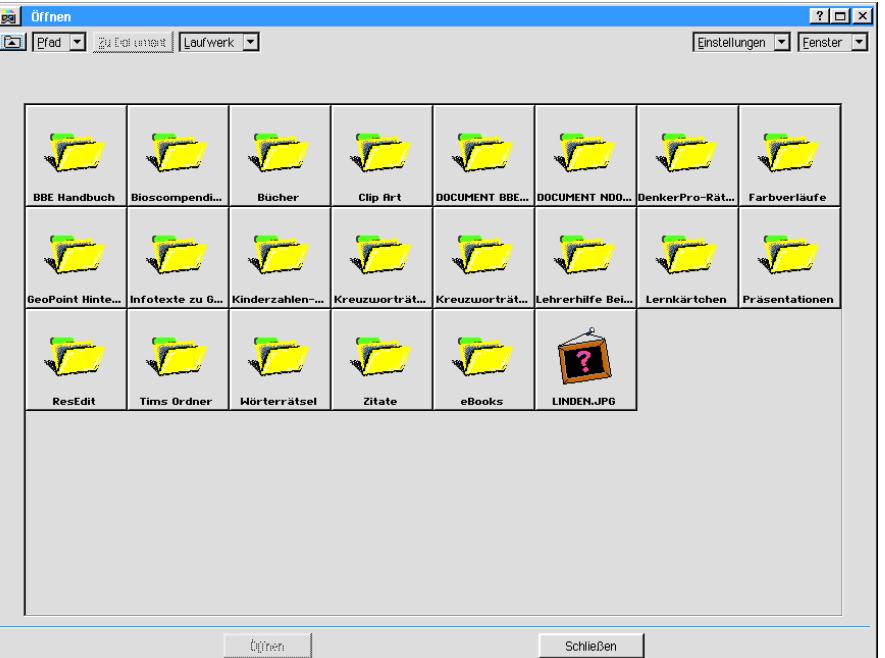

2. Markieren Sie in dieser Dialogbox die Datei und klicken Sie auf »Öffnen«; nach abgeschlossenem Importvorgang zeigt der Grafikbetrachter das Bild.

#### Um die Anzeige von Grafikdateien auf nur ein Format zu beschränken:

- 1. Klicken Sie in der Dialogbox "Öffnen" auf »Einstellungen«; eine Aufklappliste öffnet sich.
- 2. Markieren Sie in der Liste eine der folgenden Optionen:
- .BMP-Dateien anzeigen
- ¥ .GIF-Dateien anzeigen
- .PCX-Dateien anzeigen
- .JPG-Dateien anzeigen

#### Um Informationen über eine Grafikdatei anzuzeigen:

- 1. Öffnen Sie mit dem Grafikbetrachter eine Grafikdatei und klicken Sie im Optionenmenü auf »Grafikinformation...«.
- 2. Informationen über den Namen, die Ausmaße, Farbtiefe und das Format werden in einer Informationsbox angezeigt.

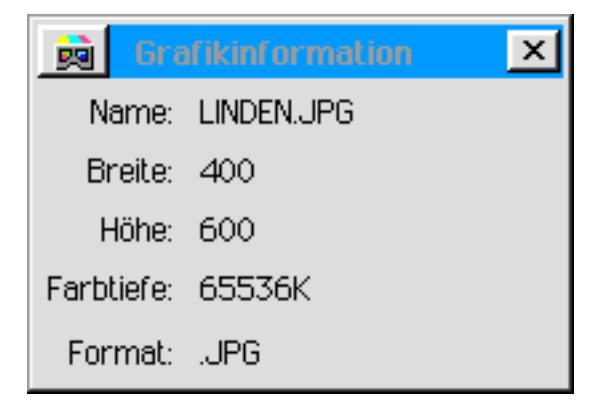

Das Programm Grafikbetrachter können Sie in gewissen Maßen nach Ihren Vorstellungen konfigurieren. Öffnen Sie dazu das Menü »Optionen«; aktivieren oder deaktivieren Sie von den zur Verfügung stehenden Optionen die gewünschten.

Um Ihre Konfiguration zu speichern, klicken Sie auf "Konfiguration speichern".

## Verzeichnisliste

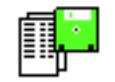

#### Verzeichnisliste

Das Programm "Verzeichnisliste" bietet Ihnen eine einfache Möglichkeit, den Inhalt von Ordnern bzw. Verzeichnissen und dessen Attribute anzeigen und auch ausdrucken zu lassen.

Um mit dem Programm Verzeichnisliste den Inhalt eines Ordners/Verzeichnisses anzusehen:

- 1. Starten Sie Verzeichnisliste und klicken Sie auf »Wählen Sie einen Ordner aus...«; die Dialogbox "Wählen Sie einen Ordner aus" erscheint.
- 2. Markieren Sie in der Dateiauswahlbox einen Ordner und klicken Sie auf »Dateien auflisten«.
- 3. Der Inhalt des Ordners wird in dem Anzeigefenster des Programms Verzeichnisliste aufgelistet. Sie können Teile des Fensterinhaltes oder den gesamten Inhalt markieren und in andere PC/GEOS-Programme einfügen (z. B. GeoWrite) oder die Liste ausdrucken lassen.

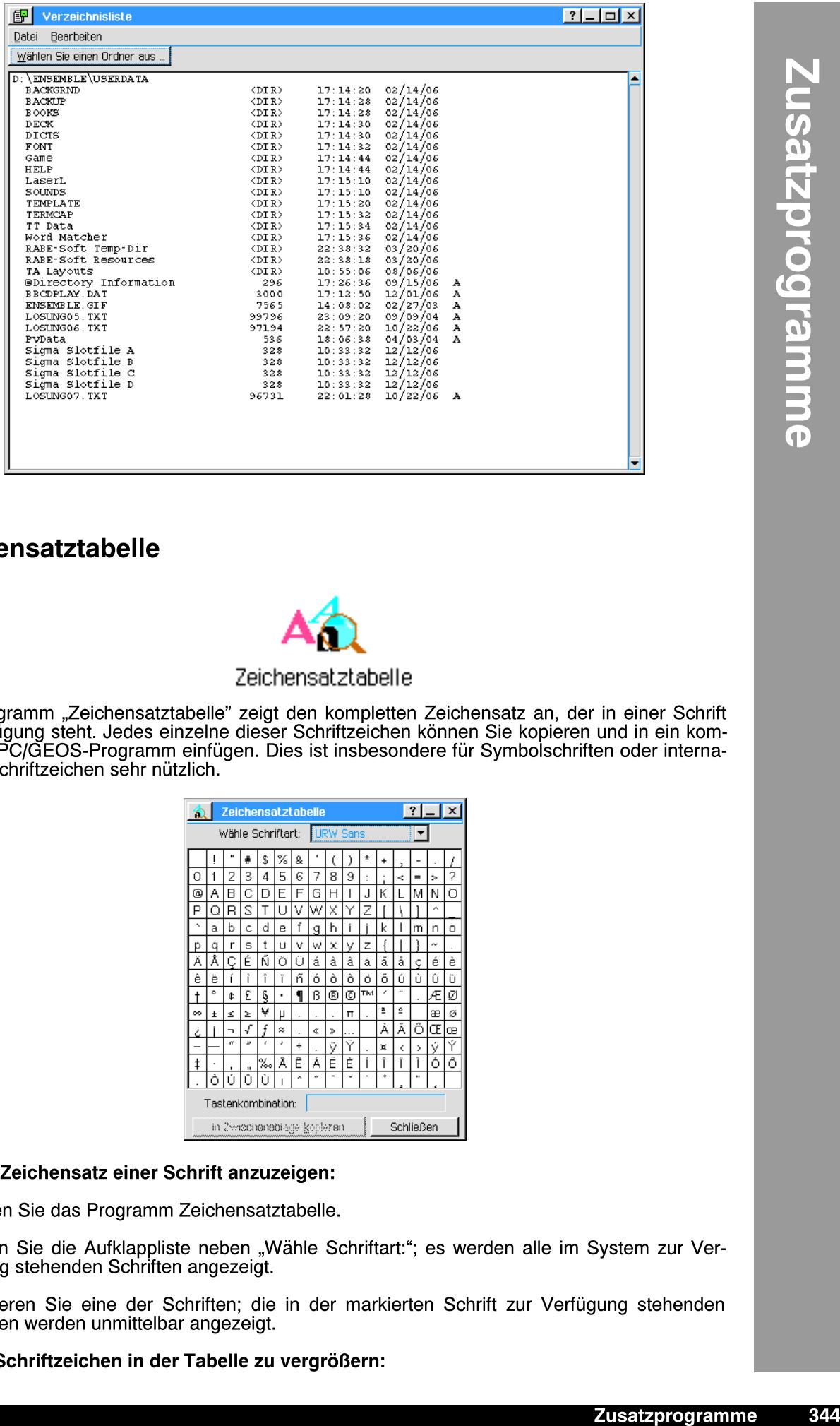

## Zeichensatztabelle

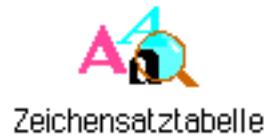

Das Programm "Zeichensatztabelle" zeigt den kompletten Zeichensatz an, der in einer Schrift zur Verfügung steht. Jedes einzelne dieser Schriftzeichen können Sie kopieren und in ein kompatibles PC/GEOS-Programm einfügen. Dies ist insbesondere für Symbolschriften oder internationale Schriftzeichen sehr nützlich.

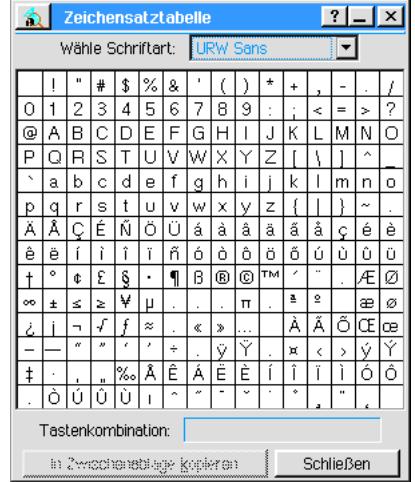

#### Um den Zeichensatz einer Schrift anzuzeigen:

- 1. Starten Sie das Programm Zeichensatztabelle.
- 2. Öffnen Sie die Aufklappliste neben "Wähle Schriftart:"; es werden alle im System zur Verfügung stehenden Schriften angezeigt.
- 3. Markieren Sie eine der Schriften; die in der markierten Schrift zur Verfügung stehenden Zeichen werden unmittelbar angezeigt.

Um ein Schriftzeichen in der Tabelle zu vergrößern:

- 1. Klicken Sie auf das Kästchen, welches das Schriftzeichen enthält und halten Sie die Maustaste gedrückt. Das Schriftzeichen wird vergrößert, um es besser zu erkennen; der Mauszeiger wird dabei unsichtbar.
- 2. Die Tastenkombination zur Erzeugung des Schriftzeichens wird in dem Feld neben "Tastenkombination:" angezeigt.

#### Um eine Zeichenkette in ein anderes PC/GEOS-Programm zu kopieren:

- 1. Klicken Sie auf das gewünschte Zeichen.
- 2. Klicken Sie auf den Knopf »In Zwischenablage kopieren« am unteren Rand des Programmfensters.
- 3. Öffnen Sie nun das Dokument, in welches Sie das Zeichen einbringen möchten und kleben Sie es an der gewünschten Stelle ein.
- 4. Wiederholen Sie diesen Vorgang falls erforderlich.

#### Uhr

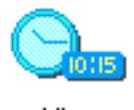

Uhr

Die Zusatzfunktion "Uhr" erlaubt es Ihnen, eine bewegliche Uhr in der grafischen Benutzeroberfläche einzubringen. Im Gegensatz zu der Uhr in der rechten unteren Ecke der Taskleiste können Sie diese Uhr in jeder Größe an jeder Stelle des Desktops plazieren.

#### Um die Uhr zu starten:

1. Klicken Sie auf das entsprechende Icon im WORLD-Ordner oder öffnen Sie das Expressmenü und klicken in dem Untermenü »Programme« auf »Uhr«; die Dialogbox "Uhr" erscheint.

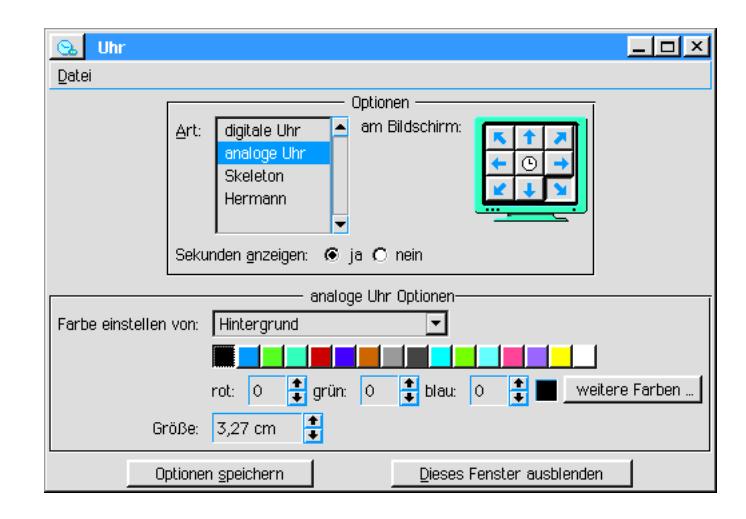

2. Führen Sie hier alle Einstellungen durch, die Sie benötigen.

Wählen Sie unter "Art:" das äußere Erscheinungsbild der Uhr; Sie haben folgende Möglichkeiten:

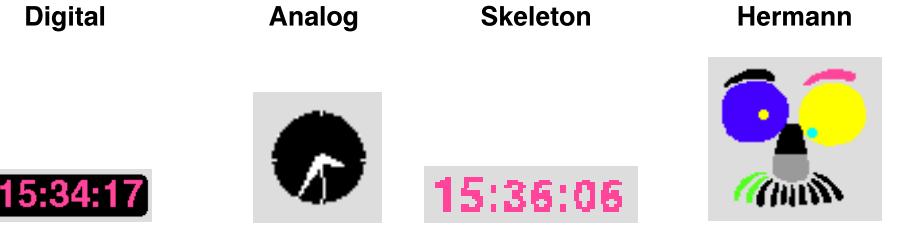

Mit den Pfeilen in der Grafik neben "Am Bildschirm:" legen Sie die Position der Uhr auf dem Desktop fest. Wählen Sie, ob die Sekunden angezeigt werden sollen, oder nicht. Stellen Sie die Farboptionen entsprechend der gewählten Anzeigeform der Uhr ein.

- 3. Wenn Sie mit Ihren Einstellungen zufrieden sind, klicken Sie auf »Optionen speichern«.
- 4. Klicken Sie auf »Dieses Fenster ausblenden« um die Dialogbox vom Desktop zu entfernen. Die Uhr bleibt auf dem Bildschirm bestehen.

## CD-Player

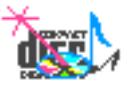

CD-Player

Mit dem in Breadbox Ensemble enthaltenen CD-Player können Sie Musik-CD's abspielen. Dieser CD-Player sieht aus und verhält sich wie die Bedienkonsole eines frei stehenden CD-Plaver-Gerätes. Sie können die Titel der CD's der Reihe nach, in zufälliger Reihenfolge oder sich wiederholend abspielen.

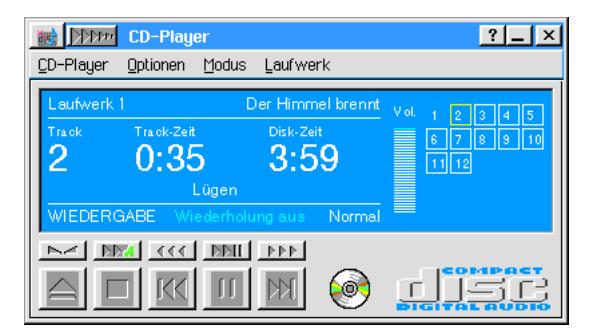

Wenn der CD-Player zum ersten Mal gestartet wird, erscheint er in maximaler Größe. Der CD-Player zeigt die Anzahl der Titel auf der CD, die Gesamtspielzeit und die Lautstärke auf seiner Oberfläche an.

Um die CD abzuspielen klicken Sie auf den PLAY-Knopf.

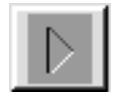

Um zwischen den Titeln hin und her zu schalten, klicken Sie auf die Knöpfe REW und FWD.

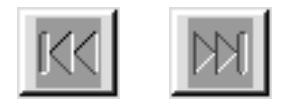

Sie können die Titel auch in dem Gitter auf der rechten Seite des CD-Players auswählen.

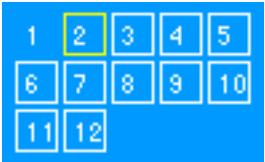

Um den CD-Player anzuhalten, klicken Sie auf den STOP-Knopf.

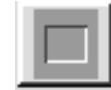

Um die CD auszuwerfen, klicken Sie auf den EJECT-Knopf.

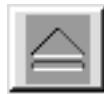

Um die Lautstärke einzustellen, klicken in der entsprechenden Höhe auf den Lautstärkebalken.

#### Um in die Minimalansicht zu schalten:

Klicken Sie auf den Minimieren-Knopf in der Titelleiste des CD-Players.

#### $\mathbb{R}^{n}$

Um wieder in die Standardansicht zu schalten, klicken Sie auf den Maximieren-Knopf in der Titelleiste des CD-Players.

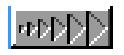

Sie haben die Möglichkeit, Informationen über die CD (z. B. Titel und Interpret) in die Datenbank des CD-Players einzufügen. Wann immer Sie dann dieselbe CD in den CD-Player einlegen, wird er sie erkennen und die entsprechenden Informationen anzeigen.

#### Um eine CD zu Ihrer persönlichen CD-Datenbank hinzuzufügen:

1. Öffnen Sie das Menü »CD-Player« des CD-Players und klicken Sie auf »CD-Database...«; die Dialogbox "CD-Database" erscheint.

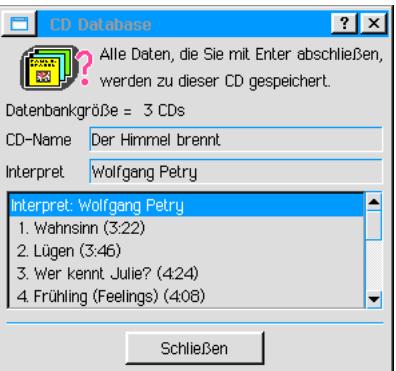

- 2. Geben Sie unter "CD-Name" den Namen der CD in das Texteingabefeld ein und drücken Sie die Taste ENTER.
- 3. Geben Sie unter "Interpret" den Interpreten ein. Drücken Sie wieder die Taste ENTER.
- 4. Geben Sie nun die einzelnen Titel ein; drücken Sie jeweils die Taste ENTER
- 5. Klicken Sie auf »Schließen«; die eingegebenen Daten werden im CD-Player gespeichert.

Der Breadbox CD-Player bietet Ihnen noch weitere Möglichkeiten der Bedienung und Einstellung. So haben Sie z. B. die Möglichkeit, eine CD oder auch nur einen Titel einer CD automatisch wiederholen zu lassen.

Sie können die Art der Wiedergabe bestimmen; Sie haben die Wahl zwischen Normal, Zufall und Programm.

#### Um eine CD automatisch zu wiederholen:

- 1. Starten Sie CD-Player und legen Sie eine CD ein.
- 2. Öffnen Sie das Menü »Modus« und klicken Sie auf den Eintrag "Abspielmodus"; es öffnet sich ein Untermenü.
- 3. Wählen Sie in diesem Untermenü den Abspielmodus indem Sie auf den entsprechenden Eintrag klicken.

Normal = Die Titel der CD werden der Reihe nach abgespielt. Zufällig = Die Titel der CD werden in einer zufällig ermittelten Reihenfolge abgespielt. Programm = Sie können in dem Auswahlraster der CD-Player-Oberfläche die Titel auswhlen, die abgespielt werden sollen.

4. Alternativ können Sie diese Funktionen auch mit dem entsprechenden Bedienfeld in der CD-Playeroberfläche aufrufen, indem Sie mit dem Mauszeiger darauf klicken.

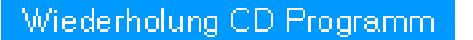

#### Um den Wiederholmodus einzustellen:

- 1. Öffnen Sie das Menü »Modus« und klicken Sie auf den Eintrag "Wiederholmodus"; es öffnet sich ein Untermenü.
- 2. Markieren Sie hier die gewünschte Option.
- 3. Alternativ können Sie diese Funktionen auch mit dem entsprechenden Bedienfeld auf der CD-Playeroberfläche aufrufen, indem Sie mit dem Mauszeiger darauf klicken.

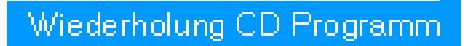

Sie haben die Möglichkeit, den Anzeigemodus der Titel einer CD in der Oberfläche des CD-Players einzustellen. Sie können wählen zwischen der Standardanzeige oder der restlichen Anzeige.

#### Um vom Standardanzeigemodus in den restlichen Anzeigemodus umzuschalten:

- 1. Offnen Sie das Menü »Modus« und klicken Sie auf den Eintrag "Anzeigemodus"; es öffnet sich ein Untermenü.
- 2. Wählen Sie in diesem Untermenü zwischen den einzelnen Anzeigemodi. Sie haben die Wahl zwischen:
	- Tracks = Es wird die jeweils aktuelle Titelnummer in der Reihenfolge angezeigt
	- Restliche Tracks = Es wird die Anzahl der noch verbleibenden Titel angezeigt
	- Trackzeit = Es wird die abgelaufene Zeit des aktuellen Titels angezeigt
	- Restliche Trackzeit = Es wird die verbleibende Zeit des aktuellen Titels angezeigt
	- Spielzeit = Es wird die abgelaufene Spielzeit der CD angezeigt
	- Restliche Spielzeit = Es wird die verbleibende Spielzeit der CD angezeigt
- 3. Alternativ haben Sie die Möglichkeit, diese Funktionen mit den entsprechenden Bedienfeldern auf der CD-Playeroberfläche aufzurufen, indem Sie mit dem Mauszeiger darauf klicken.

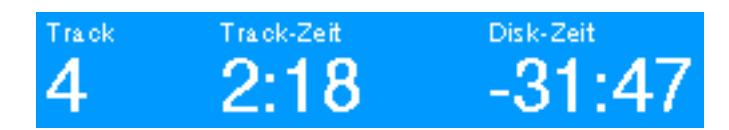

Einige Steuerungsfunktionen des CD-Players können auch mit den Funktionstasten der Tastatur ausgeführt werden. Sie haben folgende Möglichkeiten:

Taste F4 = CD auswerfen [Eject]

Taste F5 = Stop

- Taste F6 = Zum Anfang des aktuellen Titels springen bzw. zum vorherigen Titel
- Taste F7 = Wiedergabe
- Taste F8 =  $Zum$  nächsten Titel springen

# *Anhang*

*Mathematische*

*Funktionen*

Mathematische und Datenbankfunktionen sind eingebaute Formeln, die automatisch gebräuchliche Berechnungen durchführen. Diese Berechnungen können benutzt werden, um Daten in ein GeoCalc-Arbeitsblatt oder in eine GeoFile-Datenbank einzufügen. Sie können z. B. eine eingebaute Funktion dazu benutzen, um eine Anzahl von Zahlen zu addieren, um den Nettowert einer Geldanlage zu berechnen oder das aktuelle Datum und Uhrzeit einzufügen.

Funktionen bestehen aus einem Schlüsselwort gefolgt von Argumenten, die in Klammern angegeben werden. Die Funktion errechnet einen Wert, basierend auf den eingegebenen Argumenten.

In diesem Kapitel werden mathematische und Datenbankfunktionen beschrieben, die Sie in Formeln innerhalb eines GeoCalc-Arbeitsblattes und in den berechneten Feldern einer GeoFile-Datenbank benutzen können. Sie beinhalten folgende Informationen:

- Regeln zur Beherrschung der Anordnung und der Natur der Funktionsargumente.
- Eine Schnellübersicht über alle Funktionen, sortiert nach Funktionstyp.
- Eine ausführliche Funktionsübersicht, alphabetisch sortiert.

#### Regeln für Argumente

Um Argumente in Funktionen korrekt zu benutzen, müssen Sie die folgenden Regeln beachten:

- In GeoCalc können Sie Zahlen, Zelladressen, Zellenbereiche oder Zellen- und Zellenbereichsnamen als Werte benutzen; in GeoFile Feldnamen.
- Textzeichen in Argumenten müssen in Anführungszeichen gesetzt werden.
- Prozentangaben müssen als Dezimalwerte angegeben werden und Sie müssen der Laufzeit entsprechen.
- Trigonometrische Winkelangaben müssen als Bogenmaß ausgedrückt werden. Möchten Sie Gradangaben in ein Bogenma§ umwandeln, benutzen Sie die Funktion RADIANS().
- Manche trigonometrische Funktionen geben ein Bogenmaß wieder. Falls Sie die angegebenen Werte als Gradangaben benötigen, benutzen Sie die Funktion DEGREE().

## **Funktionenschnellübersicht**

#### Finanzfunktionen

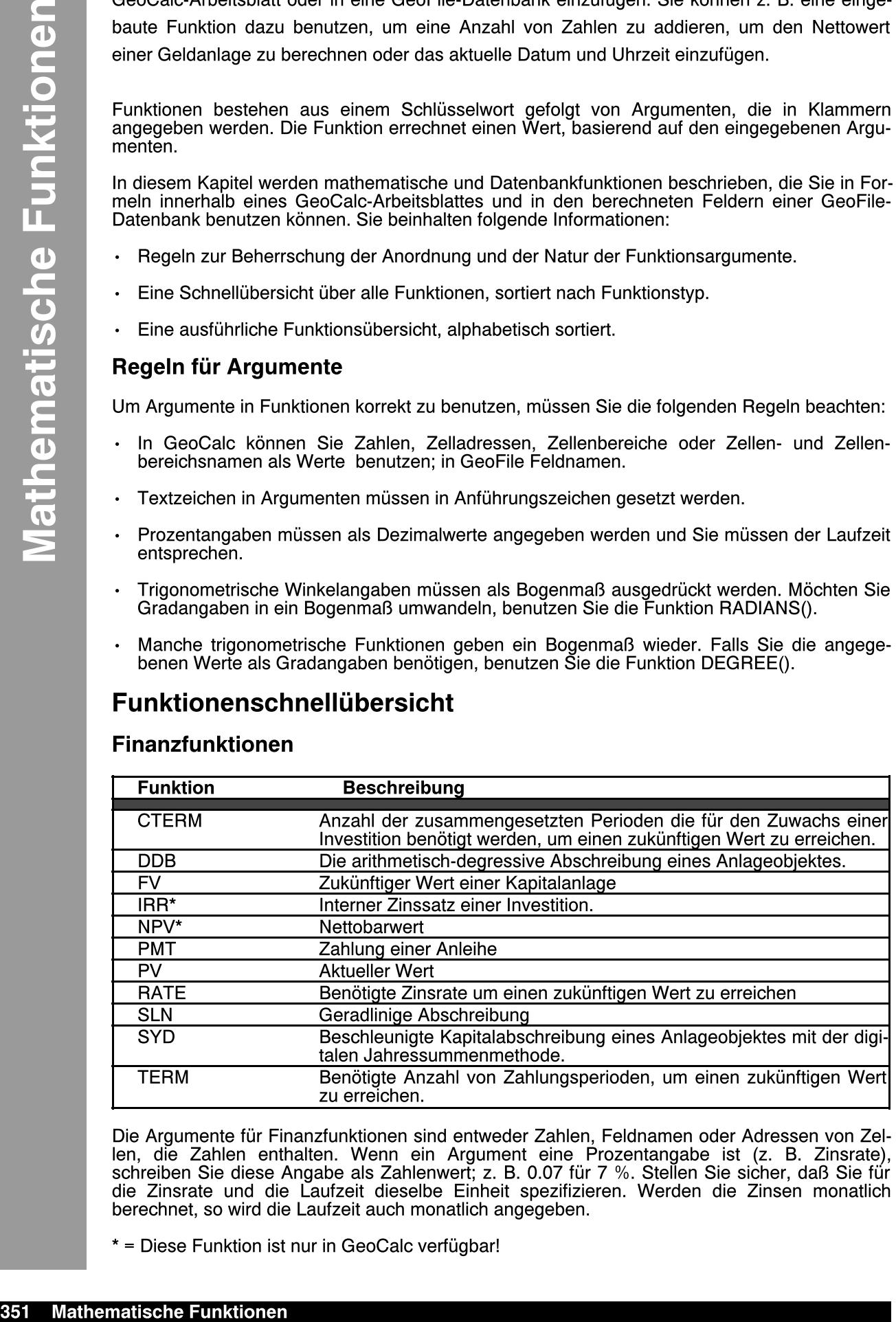

Die Argumente für Finanzfunktionen sind entweder Zahlen, Feldnamen oder Adressen von Zellen, die Zahlen enthalten. Wenn ein Argument eine Prozentangabe ist (z. B. Zinsrate), schreiben Sie diese Angabe als Zahlenwert; z. B. 0.07 für 7 %. Stellen Sie sicher, daß Sie für die Zinsrate und die Laufzeit dieselbe Einheit spezifizieren. Werden die Zinsen monatlich berechnet, so wird die Laufzeit auch monatlich angegeben.

 $*$  = Diese Funktion ist nur in GeoCalc verfügbar!

#### Informationsfunktionen

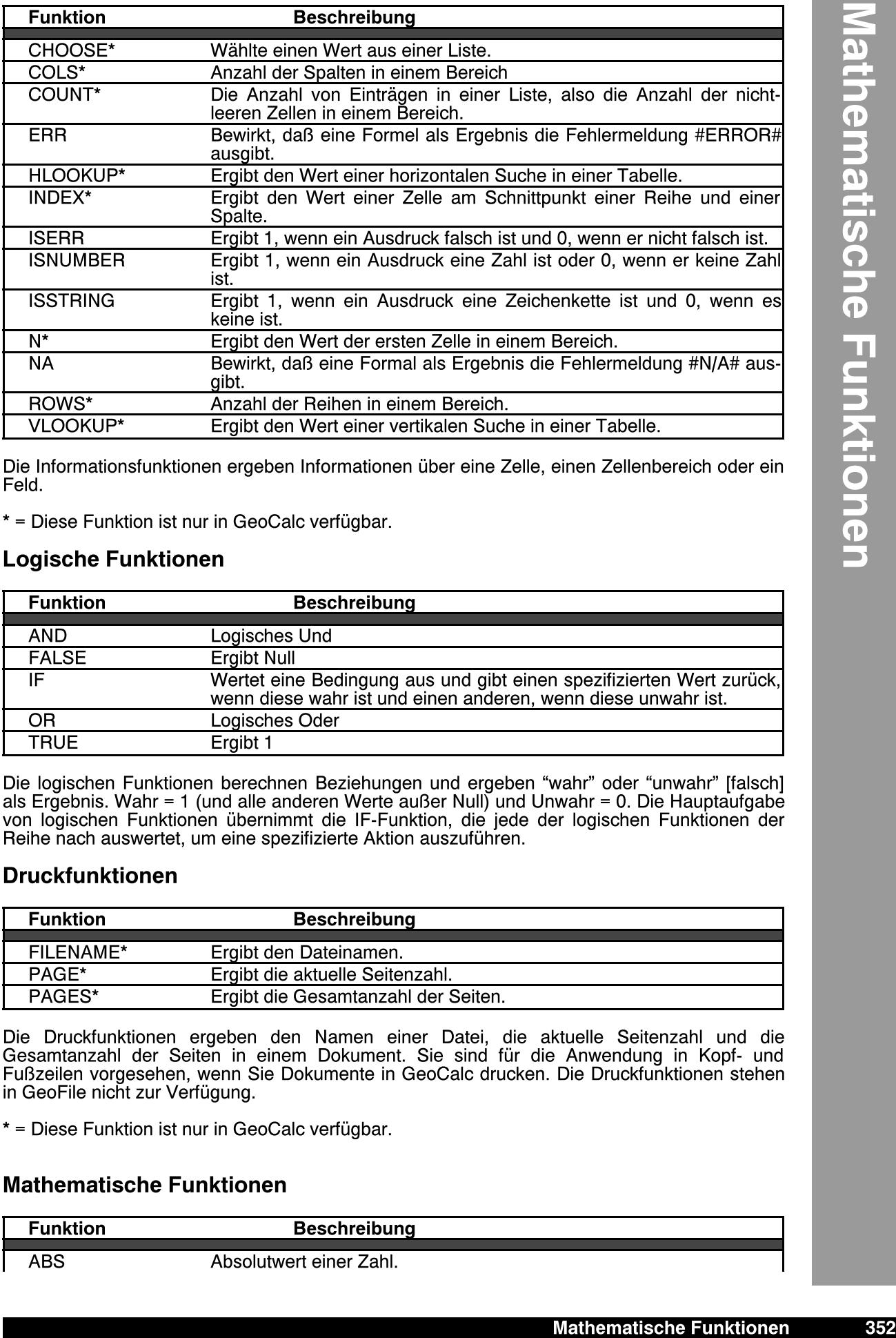

Die Informationsfunktionen ergeben Informationen über eine Zelle, einen Zellenbereich oder ein Feld.

\* = Diese Funktion ist nur in GeoCalc verfügbar.

#### Logische Funktionen

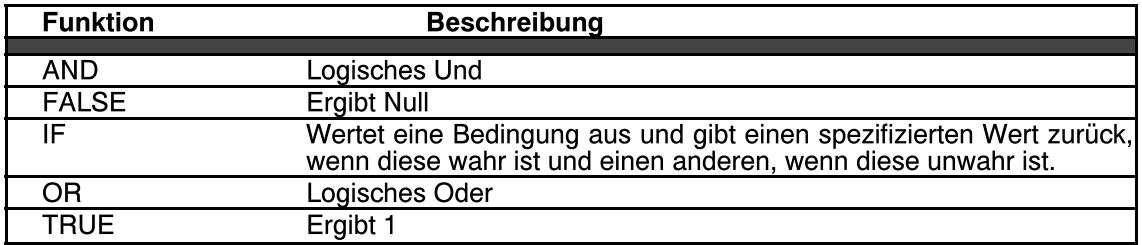

Die logischen Funktionen berechnen Beziehungen und ergeben "wahr" oder "unwahr" [falsch] als Ergebnis. Wahr = 1 (und alle anderen Werte au§er Null) und Unwahr = 0. Die Hauptaufgabe von logischen Funktionen übernimmt die IF-Funktion, die jede der logischen Funktionen der Reihe nach auswertet, um eine spezifizierte Aktion auszuführen.

#### Druckfunktionen

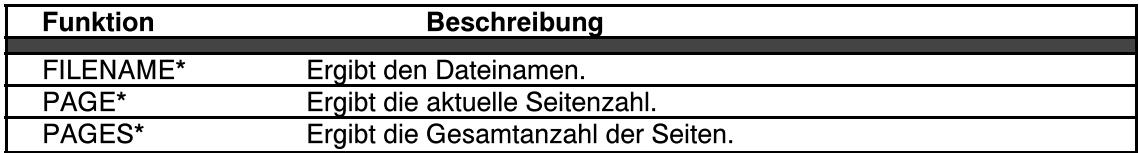

Die Druckfunktionen ergeben den Namen einer Datei, die aktuelle Seitenzahl und die Gesamtanzahl der Seiten in einem Dokument. Sie sind für die Anwendung in Kopf- und Fu§zeilen vorgesehen, wenn Sie Dokumente in GeoCalc drucken. Die Druckfunktionen stehen in GeoFile nicht zur Verfügung.

 $*$  = Diese Funktion ist nur in GeoCalc verfügbar.

#### Mathematische Funktionen

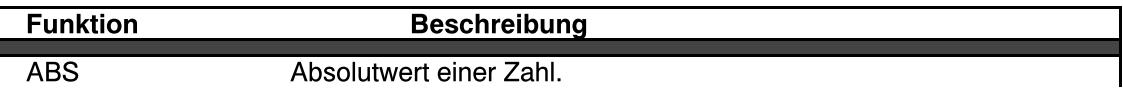

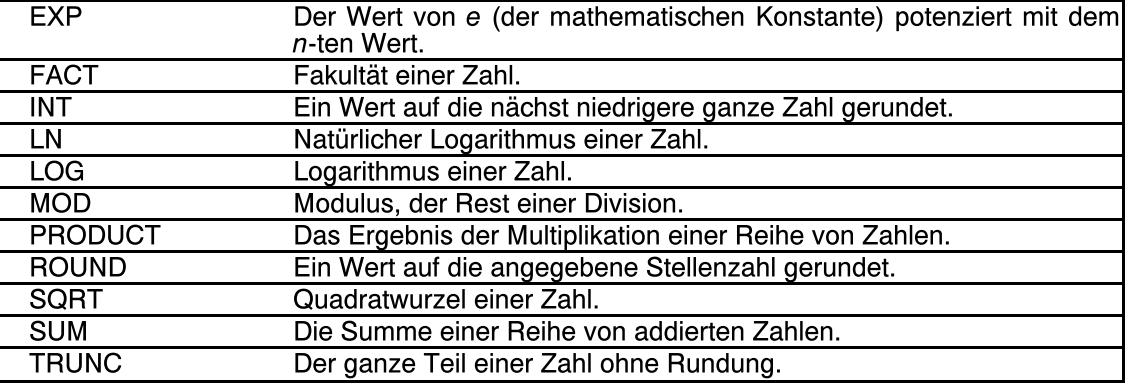

Die Argumente für die mathematischen Funktionen sind entweder Zahlen, Feldnamen oder Zelladressen, die Zahlen enthalten. Die Ergebnisse dieser Berechnungen sind immer Zahlen.

#### Zeichenkettenfunktionen

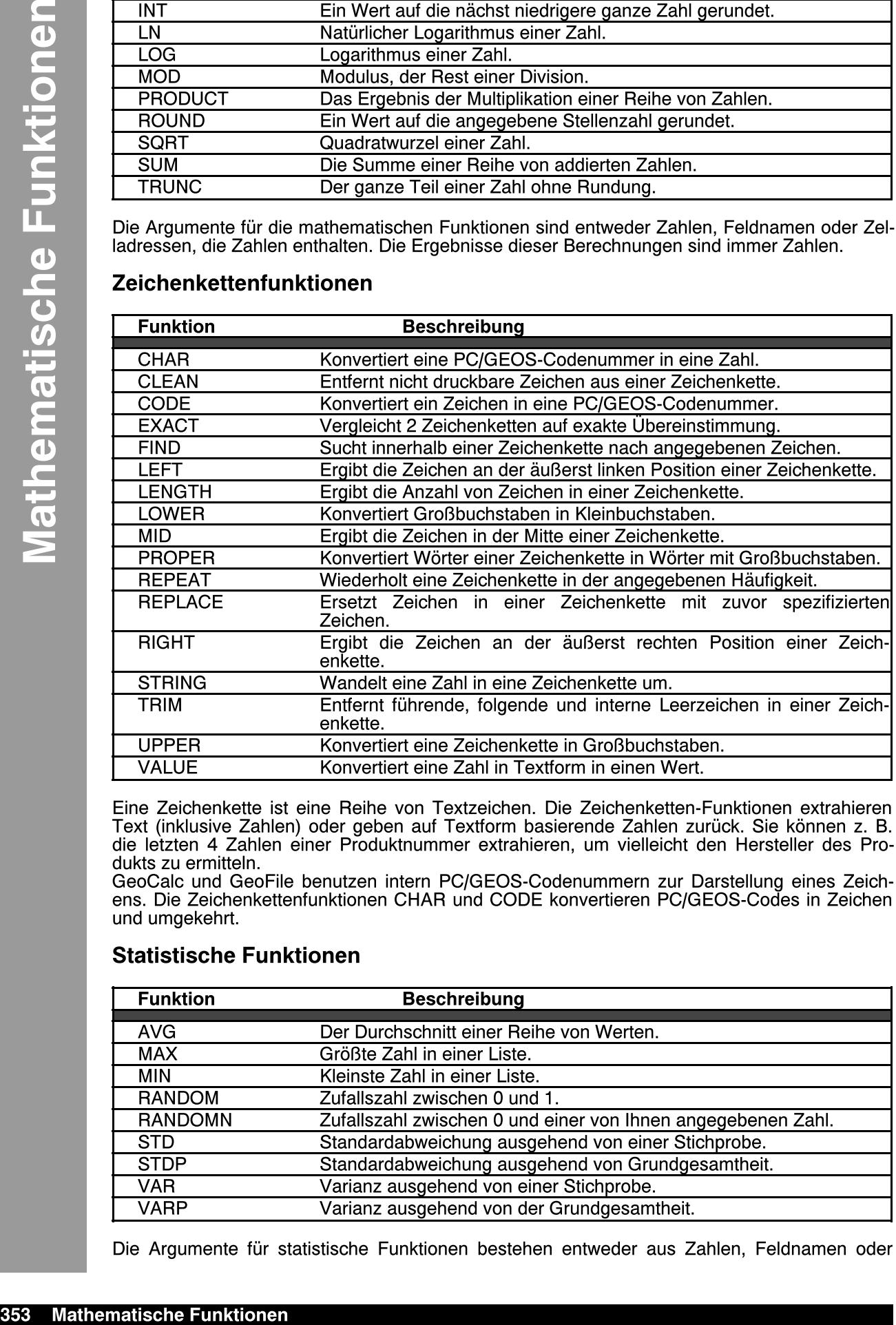

Eine Zeichenkette ist eine Reihe von Textzeichen. Die Zeichenketten-Funktionen extrahieren Text (inklusive Zahlen) oder geben auf Textform basierende Zahlen zurück. Sie können z. B. die letzten 4 Zahlen einer Produktnummer extrahieren, um vielleicht den Hersteller des Produkts zu ermitteln.

GeoCalc und GeoFile benutzen intern PC/GEOS-Codenummern zur Darstellung eines Zeichens. Die Zeichenkettenfunktionen CHAR und CODE konvertieren PC/GEOS-Codes in Zeichen und umgekehrt.

#### Statistische Funktionen

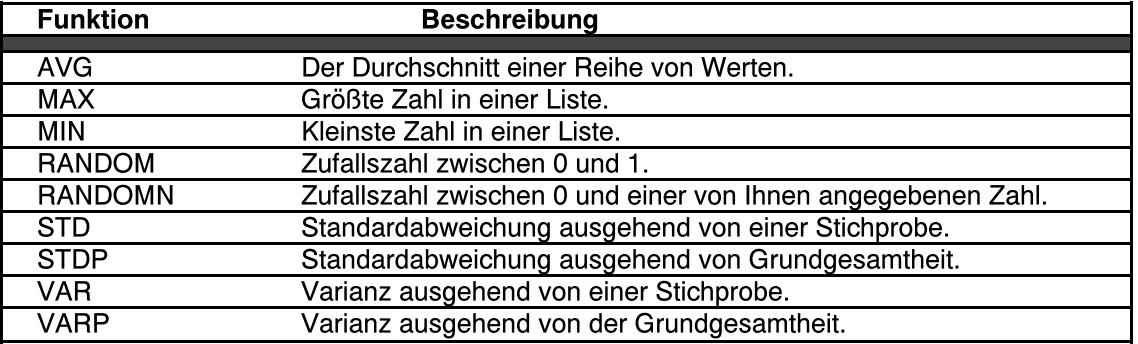

Die Argumente für statistische Funktionen bestehen entweder aus Zahlen, Feldnamen oder

Adressen von Zellen, die Zahlen enthalten. Die Ergebnisse dieser Berechnungen sind immer Zahlen.

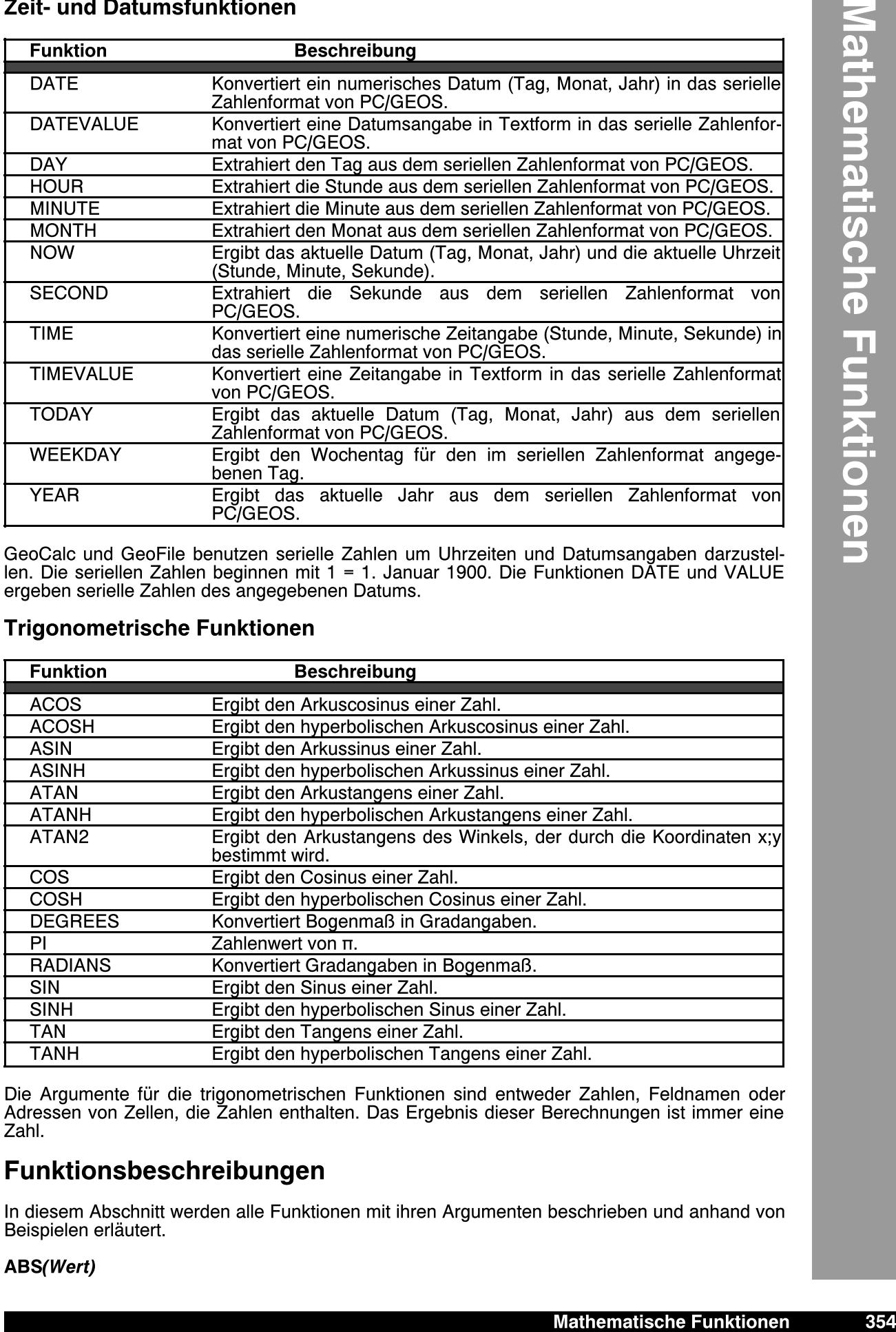

#### Zeit- und Datumsfunktionen

GeoCalc und GeoFile benutzen serielle Zahlen um Uhrzeiten und Datumsangaben darzustellen. Die seriellen Zahlen beginnen mit 1 = 1. Januar 1900. Die Funktionen DATE und VALUE ergeben serielle Zahlen des angegebenen Datums.

#### Trigonometrische Funktionen

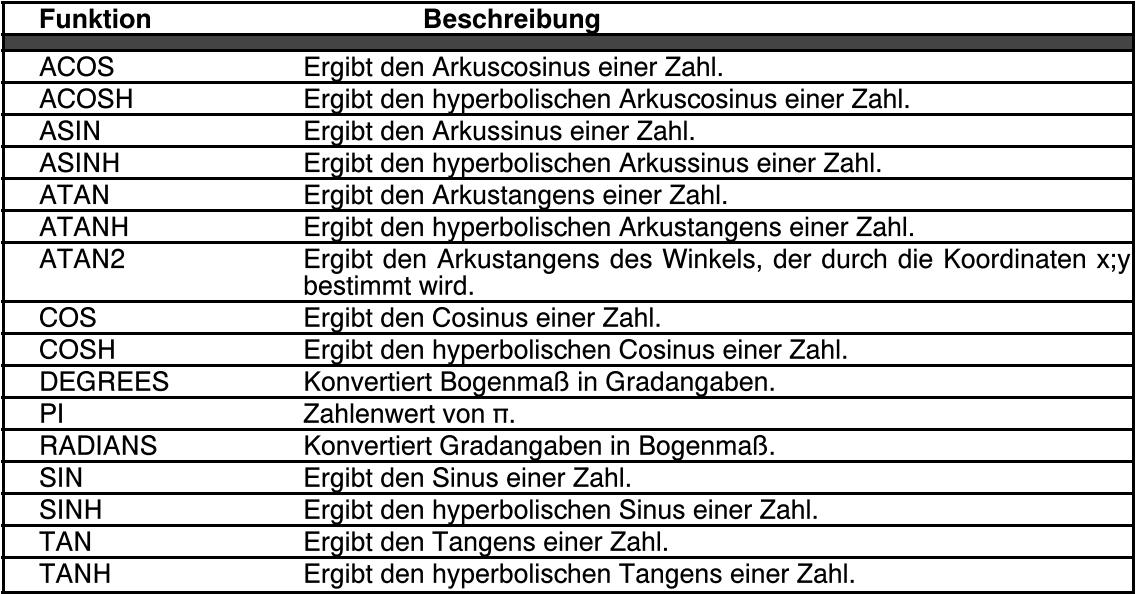

Die Argumente für die trigonometrischen Funktionen sind entweder Zahlen, Feldnamen oder Adressen von Zellen, die Zahlen enthalten. Das Ergebnis dieser Berechnungen ist immer eine Zahl.

## Funktionsbeschreibungen

In diesem Abschnitt werden alle Funktionen mit ihren Argumenten beschrieben und anhand von Beispielen erläutert.

#### ABS(Wert)

Diese Funktion ergibt den absoluten Wert von der mit Wert angegebenen Zahl. Wert kann auch ein Zellen- oder Feldverweis sein. Beispiele:

ABS(12) ergibt 12 ABS(-12) ergibt 12

#### ACOS(Wert)

Diese Funktion ergibt den Arkuscosinus (umgekehrter Cosinus) einer für Wert angegebenen Zahl. Wert kann auch ein Zellen- oder Feldverweis sein und mu§ zwischen -1 und 1 liegen. Beispiel:

ACOS(0,50) ergibt 1,047198 Bogenma§

#### ACOSH(Wert)

Diese Funktion ergibt den hyperbolischen Arkuscosinus (umgekehrter hyperbolischer Cosinus) von Wert. Wert kann auch ein Zellen- oder Feldverweis sein und muß größer 1 sein. Beispiel:

ACOSH(5) ergibt 2,292432

#### AND(Logik1;Logik2;...)

Diese Funktion ergibt 1, wenn alle Argumente wahr sind oder 0, wenn alle Argumente unwahr [falsch] sind. Diese Funktion ist insbesondere mit der Funktion IF nützlich.

Sie können so viele Wahrheitswerte angeben, wie Sie möchten. Ein Wahrheitswert kann entweder ein logischer Wert, eine Anordnung oder ein Bezug auf Zellen oder Felder sein, die logische Werte enthalten. Text wird ignoriert. Wenn das Argument keinen logischen Wert enthält, gibt AND die Fehlermeldung #TYPE# aus. Siehe dazu auch OR.

Beispiele:

AND(1+3=4;3+1=3) ergibt 0

AND(1+3=4;3+1=4) ergibt 1

IF(AND(A1>B1;A1<C1);100;200) ergibt 100, wenn A1 größer als B1 und kleiner als C1 ist. Sonst ist das Ergebnis 200.

#### ASIN(Wert)

Diese Funktion ergibt den Arkussinus (umgekehrter Sinus) einer Zahl für Wert im Bogenmaß. Der Wert mu§ zwischen -1 und 1 liegen. Beispiel:

ASIN(0,75) ergibt 0,848062 Bogenma§.

#### ASINH(Wert)

Diese Funktion ergibt den hyperbolischen Arkussinus (umgekehrter hyperbolischer Sinus) von Wert.

Beispiele: ASINH(10) ergibt 2,998223. ASINH(15) ergibt 3,402307.

#### ATAN(Wert)

Diese Funktion ergibt den Arkustangens (umgekehrter Tangens) von Wert im Bogenma§. Das Argument Wert mu§ ein Winkel sein. Beispiel:

ATAN(90) ergibt 1,559686 Bogenma§.

#### ATAN2(X;Y)

Diese Funktion ergibt den Arkustangens von x;y wobei x;y eine Winkelkoordinate darstellt. Der Arkustangens ist der Winkel zwischen der X-Achse und einer Linie, die durch den Koordinatenursprung (0;0) und den mit x;y angegebenen Punkt geht. Die Koordinaten x;y können sich in jedem Quadranten befinden.

Der Winkel wird im Bogenmaβ von -π/2 bis π/2 angegeben. Für x;y können Sie nicht die Werte 0;0 angeben; sollten Sie dies dennoch tun, erhalten Sie die Fehlermeldung #VALUE# in der entsprechenden Zelle.

Beispiel:

ATAN2(1,5;2,0) ergibt 0,927295 Bogenma§.

#### ATANH(Wert)

Diese Funktion ergibt den hyperbolischen Arkustangens (umgekehrter hyperbolischer Tangens) von Wert. Wert mu§ zwischen -1 und 1 (nicht einschlie§lich) liegen. Beispiel:

ATANH(0,75) ergibt 0,972955

#### AVG(Wert1;Wert2;...)

Diese Funktion ergibt den Mittelwert einer Reihe von Zahlen für Wert1; Wert2;... Sie können beliebig viele durch Semikolons getrennte [abhängig von den entsprechenden Einstellungen in den Voreinstellungen] Argumente angeben, eingeschlossen Werte, Adressen, Bereiche, benannte Zellen, benannte Bereiche und Feldnamen. AVG ignoriert leere Zellen und behandelt sie als

Nullwerte. Sie können nicht den Mittelwert von Feldern mit Text ermitteln. Beispiele: AVG(A15;A24) ergibt 74 AVG(89;94;91;98) ergibt 93:

#### CHAR(Wert)

Diese Funktion ergibt den PC/GEOS-Code, der mit dem Argument für Wert übereinstimmt. Wert mu§ zwischen 32 und 255 liegen. Die Funktion CHAR ist das Gegenteil der Funktion CODE. Sollte Wert au§erhalb des Bereiches von 32 bis 255 liegen, gibt CHAR die Fehlermeldung #VALUE# aus. Beispiele:

CHAR(65) ergibt A CHAR(68) ergibt D

#### CHOOSE(Index;Wert1;Wert2;...)

Diese Funktion ergibt den n-ten Wert einer Reihe von Argumenten, wobei der erste Wert 0 und Index den n-ten Wert bestimmt. Wert kann zwischen 0 und n-1 liegen. Index und Wert können Zahlen, Zellen, Zellennamen, Formeln, Funktionen oder Text sein. Ist Index kleiner als 0 oder größer als die Anzahl der Werte, gibt CHOOSE eine Fehlermeldung aus. Beispiele:

CHOOSE(5;A1;A2;A3;A4;A5;A6) ergibt den Inhalt der Zelle A5. CHOOSE(1;"Vanille";"Schokolade") ergibt "Vanille".

#### CLEAN(Zeichenfolge)

Diese Funktion entfernt Steuerzeichen aus einer angegebenen Zeichenkette. Benutzen Sie diese Funktion, um nicht druckbare Zeichen aus importierten Texten zu entfernen. Beispiel:

CLEAN(CHAR(13)&"Text" ergibt "Text".

#### CODE(Zeichenfolge)

Diese Funktion ergibt den PC/GEOS-Code für das erste Zeichen einer Zeichenkette. Diese Funktion arbeitet analog zur Funktion CHAR.

Beispiele: CODE("A") ergibt 65 CODE("DAME) ergibt 68 CODE(CHAR(78)) ergibt 78

#### COLS(Bereich)\*

Diese Funktion ergibt die Anzahl der Spalten in einem Bereich. Beispiel: COLS(B2:F65) ergibt 5

#### COS(Winkel)

Diese Funktion ergibt den Cosinus von Winkel im Bogenma§. Sollten Sie den Winkel nur in Grad kennen, benutzen Sie die Funktion RADIANS um die Gradangabe in Bogenma§ zu konvertieren. Beispiele:

COS(1,5) ergibt 0,070737 COS(RADIANS(40)) ergibt 0,766044

#### COSH(Wert)

Diese Funktion ergibt den hyperbolischen Cosinus von Wert. Beispiel: COSH(2) ergibt 3,762196

#### COUNT(Wert1;Wert2;...)

Diese Funktion ergibt die Gesamtanzahl der Argumente. Argumente können Zahlen, Zellen, Zellenbereiche, logische Werte oder Daten sein. In GeoFile können Argumente nur eine durch Semikolons getrennte Liste sein. Argumente, die sich in GeoCalc auf leere Zellen oder Felder beziehen, werden nicht gezählt.

Beispiele:

COUNT(23;42;65;23) ergibt 4

COUNT(B3:B6) ergibt die Anzahl der nicht-leeren Zellen in dem angegebenen Bereich.

#### CTERM(Zinsen;Endwert;aktueller\_Wert)

Diese Funktion ergibt die Anzahl von zusammengesetzten Perioden, die für eine Investition zum Anwachsen auf einen zukünftigen Wert notwendig sind. Zinsen steht für die Zinsrate; Endwert steht für den vorgesehenen Investitionswert; aktueller Wert steht für den aktuellen Investitionswert.

Beispiel:

CTERM(0.05;1000;500) ergibt 14,2 Perioden.

#### DATE(Jahr;Monat;Tag)

Diese Funktion ergibt die serielle Zahl für ein Datum. Jahr kann jedes Jahr zwischen 1900 und 2078 sein. Für die Jahre von 1900 bis 1999 brauchen Sie nur die letzten beiden Ziffern anzugeben. Monat steht für die Monate 1 bis 12. Tag steht für die Tage 1 bis 31. Geben Sie für Jahr; Monat; Tag Werte ein, die außerhalb der Bereiche liegen, gibt DATE die Fehlermeldung #VALUE# aus.

Beispiele:

DATE(93;10;10) ergibt 34251

 $DATE(93;10;33)$  ergibt #VALUE#, da der Wert für Tag außerhalb des vorgegebenen Bereichs liegt.

#### DATEVALUE(Zeichenfolge)

Diese Funktion konvertiert ein Datum im Textformat in das serielle Zahlenformat von PC/GEOS. Beispiele:

DATEVALUE("12.12.2000") ergibt 36871 DATEVALUE("12. Dezember 2000") ergibt 36871

#### DAY(Datumswert)

Diese Funktion ergibt den Tag als Datumswert des Monats. Datumswert muß eine serielle Zahl im PC/GEOS-Zahlenformat sein.

Beispiele: DAY(36871) ergibt 12

 $DX(\text{DATEVALUE}("20.01.1993"))$  ergibt 20

#### DDB(Anschaffungswert;Restwert;Nutzungsdauer;Zeitraum)

Diese Funktion liefert für einen bestimmten Zeitraum die arithmetisch-degressive Abschreibung eines Anlageobjektes. Die Abschreibung ist in der ersten Periode am höchsten und nimmt mit den aufeinanderfolgenden Perioden ab. Jedes Jahr ist die Abschreibung ein konstanter Anteil vom Buchungswert des Anlageobjekts und fährt fort, bis der Buchungswert gleich dem Restwert ist.

#### DDB = Anschaffungswert - Restwert x 2 / (Zeitraum)

Buchungswert ist der Wert des Vermögens zu jeder gegebenen Periode, die die Abschreibung berücksichtigt.

Anschaffungswert ist der ursprüngliche Preis des Anlageobjekts.

Restwert ist der Restwert.

Nutzungsdauer ist der Zeitraum der Abschreibung.

Zeitraum ist die Zeitperiode, für die die Abschreibungsberechnung erfolgt.

Beispiele:

DDB(5000;250;60;1) ergibt 166,67 DM, die Abschreibung während des ersten Monats. DDB(5000;250;60;2) ergibt 161,11 DM, die Abschreibung während des zweiten Monats. DDB(5000;250;5;1) ergibt 2000 DM; die Abschreibung während des ersten Jahres.

#### ERR()

Diese Funktion bewirkt, da§ eine Formel die Fehlermeldung #ERROR# ausgibt und die Arbeit abbricht. Dies ist insbesondere mit der Funktion IF nützlich. Beispiel: "Sollten die Voraussetzungen falsch sein, dann erzeuge die Fehlermeldung #ERROR#." Beispiel:

IF(A5>100;ERR();A5) ergibt #ERROR#, wenn der Wert in A5 kleiner oder gleich 100 ist; sonst wird der Wert in A5 wiedergegeben.

#### EXACT(Zeichenkette1;Zeichenkette2)

Diese Funktion vergleicht 2 Zeichenketten auf exakte Ubereinstimmung. EXACT ist sehr "feinfühlig"; "April" und "april" werden nicht als übereinstimmende Zeichenkette erkannt. Sollte Zeichenkette1 mit Zeichenkette2 übereinstimmen, liefert EXACT den Wert 1(wahr); stimmen sie nicht überein, liefert EXACT den Wert 0(unwahr).

Beispiele:

EXACT("Iteration";"Iteration") ergibt 1

EXACT("Iteration";"iteration") ergibt 0

IF(EXACT(A5;"Hotel");10;0 ergibt 10, wenn A5 "Hotel" enthält.

IF(EXACT(A5="Hotel");10;0 ergibt 10, wenn A5 "Hotel" oder "hotel" enthält.

#### EXP(Wert)

Diese Funktion potenziert e mit Wert. e ist die Basis des natürlichen Logarithmus und hat ungefähr den Wert 2,71828182845904. Beispiel:

 $EXP(2)$  ergibt  $e^2$  oder 7,389056

#### FACT(Wert)

Diese Funktion ergibt die Fakultät von Wert. Die Fakultät ist gleich 1\*2\*3...N-1\*N, wobei N eine

positive ganze Zahl ist. Sollte Wert Nachkommastellen haben, so berechnet FACT die Fakultät des ganzen Teils der Zahl. Beispiele:

FACT(4) ergibt 24  $FACT(2,5)$  ergibt 2

#### FALSE()

Diese Funktion ergibt 0 (falsch). Sie können FALSE in einer Berechnung benutzen oder es direkt in eine Zelle oder ein Feld eintragen, wo es von GeoCalc oder GeoFile als logischer Wert betrachtet wird. Siehe auch TRUE.

#### FILENAME()\*

Diese Funktion ergibt den Namen der aktuellen Datei zur Angabe in Kopf- und/oder Fu§zeilen.

#### FIND(Zeichenkette1;Zeichenkette2)

Diese Funktion sucht ein oder mehrere Zeichen innerhalb einer Zeichenkette und gibt die numerische Position des ersten Zeichens des Suchbegriffes an. Sie können zusätzlich den Startpunkt der Suche in der Zeichenkette festlegen, indem Sie die numerische Position des Startpunktes festlegen. Das erste Zeichen in der Zeichenkette hat die numerische Position 0. Beispiele:

FIND("alle";"Jetzt ist die Zeit für alle guten Menschen", 0) ergibt 20. FIND("i";"Mississippi";3) ergibt 4

#### FV(Zahlungen;Zinsen;Dauer)

Diese Funktion ergibt den zukünftigen Wert einer Reihe von regelmäßigen Zahlungen. Es wird dazu diese Formel benutzt:

$$
\text{FV=Zahlung x} \left[ \frac{(1+Zinsen)^{Zeitrawn}-1}{Zinsen} \right]
$$

Sie können mit dieser Formel beispielsweise berechnen, ob das Sparen von monatlich 250 DM ausreichend ist, um die 40.000 DM teure Hochschulausbildung Ihres Kindes in 10 Jahren bezahlen zu können.

Zahlungen ist die monatlich erfolgte Einzahlung. Zinsen ist der Zinssatz für den gleichen Zeitraum wie Zahlungen. Zeitraum ist die Anzahl der monatlichen Zahlungen. Beispiele: FV(250;0,05/12;120) ergibt 38820,57 DM

FV(500;0,05/12;120) ergibt 77641,14 DM

#### HLOOKUP(Wert;Bereich;Offset)\*

rechnung benutzen oder es<br>
r GeoFile als logischer Wert<br>
Kopf- und/oder Fußzeilen.<br>
Zeichenkette und gibt die<br>
Sie können zusätzlich den<br>
ie numerische Position 0.<br>
ie numerische Position 0.<br>
The internationen entsprechend Diese Funktion ermöglicht es Ihnen, eine Tabelle wie eine Datenbank zu benutzen. Sie können häufig benötigte Werte in eine Tabelle eingeben und dann die Informationen entsprechend Ihren Erfordernissen den Reihen der Tabelle entnehmen. Die Funktion HLOOKUP entnimmt die Informationen den Reihen der Tabelle, die Funktion VLOOKUP entnimmt sie den Spalten. HLOOKUP und VLOOKUP setzen voraus, daß die Einträge in der ersten Reihe oder Spalte sortiert sind. Die Funktionen zeigen den Eintrag an, der mit dem nächst höheren Wert, der nicht höher wie Wert ist, übereinstimmt. Diese Funktionen sind sehr nützlich, wenn Sie mehrere Alternativen durchsuchen müssen, wie z. B. Steuern, Abgaben, Aufträge, Preisnachlässe, etc.

We*rt* ist das Argument, welches in der ersten Reihe der Tabelle gesucht wird. We*rt* kann eine<br>Zahl, eine Adresse oder eine Zeichenkette sein. Die erste Reihe der Tabelle <u>muß</u> sortiert sein. Bereich bezeichnet die Adresse des Bereiches, der die Tabelle darstellt.

Offset bezeichnet die Reihe, welche die gesuchte Information enthält. Offset der ersten Reihe ist 0.

Beispiel: HLOOKUP("Jane";B1:E5;2) ergibt 11

#### HOUR(Zeitwert)

Diese Funktion ergibt die Stunde des aktuellen Tages anhand des seriellen Zahlenformates von PC/GEOS. Mit der Funktion TIMEVALUE können Sie eine als Text eingegebene Zeitangabe umwandeln. Die Stunde wird als ganze Zahl von 0 bis 23 angegeben. Serielle Zeitangaben sind Dezimalbrüche und können Teil einer kombinierten Datum- und Zeitangabe sein. Sollte es keinen Bruchteil geben, ist die Zeit Mitternacht.

Beispiel: HOUR(29453,5) ergibt 12

HOUR(TIMEVALUE("14:56")) ergibt 14

#### IF(Logik;Wahrwert;Falschwert)

Diese Funktion ergibt eine bedingte Aussage; z. B. "Wenn dies wahr ist, dann tue A; andernfalls

B". So kann der Eintrag IF(B12=C12;50;25) wie folgt gelesen werden: "Sollte der Wert in B12 gleich dem in C12 sein, dann zeige 50 an; sonst 25".

Logik kann jeder Ausdruck oder Wert sein, der als WAHR oder FALSCH ausgewertet werden kann.

Wahrwert wird angezeigt, wenn die logische Aussage wahr ist.

Falschwert wird angezeigt, wenn die logische Aussage falsch ist. Beispiele:

IF(B13=500;50;-50) ergibt 50, wenn B13 die Zahl 500 enthält; andernfalls ergibt die Funktion -50.

IF(D14="warm";"rot";"gelb") ergibt "rot", wenn D14 "warm" enthält; andernfalls ergibt die Funktion "gelb".

#### INDEX(Bereich;Spalten\_Offset;Reihen\_Offset)\*

Diese Funktion ergibt die Daten in der Zelle am Schnittpunkt einer Spalten- und Reihenkoordinate (wobei die erste Zelle die Koordinate 0;0 hat).

Bereich definiert den Bereich eines GeoCalc-Arbeitsblattes.

Spalten Offset und Reihen Offset bezeichnet eine Koordinate innerhalb des spezifizierten Bereichs.

Beispiel:

INDEX(B1:H24;5;6) ergibt den Inhalt der Zelle G7.

#### INT(Wert)

Diese Funktion ergibt den ganzen Teil von Wert, abgerundet auf den nächst kleineren Wert. Wert kann eine positive oder negative Zahl, ein Verweis auf eine Zelle oder ein Feld, welches eine Zahl enthält, sein.

Beispiele: INT(123,456) ergibt 123 INT(123,567) ergibt 123 INT(-123) ergibt -123

INT(-123,456) ergibt -124

#### IRR(Vermutung;Bereich)\*

Diese Funktion berechnet die interne Rücklaufrate für eine Reihe von unregelmäßigen Zahlungen in regelmäßigen Intervallen. Sie ergibt den internen Zinsfluß, wenn Sie das Anfangsinvest kennen und wenn Sie wissen, daß Sie regelmäßige Zahlungen in variabler Höhe erhalten. IRR nimmt an, daß das Einkommen der Investition zu der Zinsrate der internen Rückzahlungsrate reinvestiert wird und berechnet den Prozentsatz,

Vermutung ist ein Schätzwert von dem Sie annehmen, daß er ungefähr mit der Zinsrate übereinstimmt.

Bereich bezeichnet die Adresse, die den Zellenbereich mit der Cashflow-Tabelle darstellt. Beispiel:

IRR(0,05;B1:B13) ergibt die interne Zinsrate für Daten innerhalb von B1:B13 und einer geschätzten Zinsrate von 5 %.

#### ISERR(Wert)

Diese Funktion testet einen Ausdruck und ergibt 1 (wahr), wenn der Ausdruck ein Fehler ist. Diese Funktion ist in IF-Anweisungen sehr nützlich.

Beispiele:

ISERR(B2) ergibt 1 (wahr), wenn B2 einen Fehler enthält.

IF(ISERR(B2);" ";B2) ergibt eine leere Zeichenkette, wenn B2 einen Fehler enthält; sonst wird der Inhalt von B2 angezeigt.

#### ISNUMBER(Wert)

Diese Funktion testet einen Ausdruck und ergibt 1 (wahr), wenn der Ausdruck eine Zahl ist. Diese Funktion ist in IF-Anweisungen sehr nützlich. Beispiele:

ISNUMBER(B2) ergibt 1 (wahr), wenn B2 eine Zahl enthält.

IF(ISNUMBER(B2);" ";B2)) erzeugt eine leere Zeichenkette, wenn B2 eine Zahl enthält; sonst wird der Inhalt von B2 angezeigt.

#### ISSTRING(Wert)

Diese Funktion testet einen Ausdruck und ergibt 1 (wahr), wenn der Ausdruck eine Zeichenkette ist. Diese Funktion ist in IF-Anweisungen sehr nützlich.

Beispiele:

ISSTRING(B2) ergibt 1(wahr), wenn B2 ein Zeichen oder eine Zeichenkette enthält.

IF(ISSTRING(B2;" ";B2) erzeugt eine leere Zeichenkette, wenn B2 ein Zeichen oder eine Zeichenkette enthält; sonst wird der Inhalt von B2 angezeigt.

#### LEFT(Zeichenkette;Zahl)

Diese Funktion zeigt Buchstaben, angefangen an der äußerst linken Position in einer Zeichenkette.

Zahl beziffert die Anzahl der Zeichen, die angezeigt werden sollen. Ein Bezug auf Zellen die

Zahlenwerte enthalten, erzeugt eine Fehlermeldung. Die Funktion RIGHT arbeitet analog, erzeugt die Zeichen aber von der äußerst rechten Position an; während die Funktion MID die Zeichen von einer benutzerdefinierten Position heraus anzeigt. Beispiele:

LEFT("Teppichboden";5) ergibt "Teppi".

LEFT(A7;5) ergibt "Teppi", wenn A7 "Teppichboden" enthält.

LEFT("12 Buchstaben nach links";2) erzeugt 12

#### LENGTH(Zeichenkette)

Diese Funktion ergibt die Anzahl der Zeichen in einer Zeichenkette. LENGTH zählt alle Zeichen, Satzzeichen und Leerzeichen, die von der Klammer eingeschlossen werden. Beispiel:

LENGTH("Heute ist ein schöner Tag.") ergibt 26

#### LN(Wert)

Diese Funktion ergibt den natürlichen Logarithmus von Wert. Wert muß eine positive Zahl sein. LN benutzt dazu als Basis die mathematische Konstante e. LN ist die Umkehrfunktion von EXP. Beispiel:

LN(12) ergibt 2,484907

#### LOG(Wert)

Diese Funktion ergibt den Logarithmus zur Basis 10 von Wert. Wert muß eine positive Zahl sein.

Beispiel: LOG(100) ergibt 2

#### LOWER(Zeichenkette)

Diese Funktion wandelt alle Gro§buchstaben einer Zeichenkette in Kleinbuchstaben um. Beispiel:

LOWER("TEPPICHBODEN, 2,40 m x 3,00 m") ergibt "teppichboden, 2,40 m x 3,00 m"

#### MAX(Wert1;Wert2;...)

Diese Funktion zeigt den höchsten der in einer Liste angegebenen Werte. MAX verarbeitet alle Arten von Argumenten, die durch Semikolons getrennt werden. (Beachten Sie Listentrennzeichen unter "Zahlen" in den Voreinstellungen im Modul "International".) Die Liste kann Zahlenwerte oder Zelladressen enthalten. MAX ignoriert leere Zellen und behandelt Text wie eine Null.

Beispiele: MAX(2;4;6;8) ergibt 8 MAX(-2;-4;-6;-8) ergibt -2 MAX(B3:B13) ergibt die höchste Zahl im angegebenen Bereich

#### MID(Zeihenkette;Start;Zahl)

Diese Funktion zeigt eine unter Zahl vorgegebene Anzahl von Buchstaben einer Zeichenkette, beginnend an der Position, die unter Start vorgegeben wird. Ein Verweis auf Zellen die Zahlenwerte enthalten, erzeugt eine Fehlermeldung. Siehe auch RIGHT und LEFT. Beispiel:

MID("Teppichbodenhausstaubmilbe";4;8) ergibt "ichboden"

#### MIN(Wert1;Wert2;...)

Diese Funktion zeigt den niedrigsten von in einer Liste angegebenen Werte. MIN verarbeitet alle Arten von Argumenten, die durch Semikolons getrennt werden. (Beachten Sie Listentrennzeichen unter "Zahlen" in den Voreinstellungen im Modul "International".) MIN ignoriert leere Zellen und behandelt Text wie eine Null. Beispiele:

MIN(2;4;6;8) ergibt 2

MIN(-2;-4;-6;-8) ergibt -8

MIN(B3:B13) ergibt den niedrigsten Wert im angegebenen Bereich.

#### MINUTE(Zeitwert)

Diese Funktion ergibt die Minute der aktuellen Tageszeit anhand des seriellen Zahlenformates von PC/GEOS. Mit der Funktion TIMEVALUE können Sie eine als Text eingegebene Zeitangabe umwandeln. Die Minute wird als ganze Zahl von 0 bis 59 angegeben. Serielle Zeitanga-Bass Emmanstermennen und können Teil einer kombinierten Datum- und Zeitangabe sein. Sollte es keinen Bruchteil geben, ist die Zeit Mitternacht. Beispiele:

MINUTE(29453,55) ergibt 12 MINUTE(TIMEVALUE<sup>["14:56"</sup>)) ergibt 56

#### MOD(Wert;Divisor)

Diese Funktion ergibt den Modulus, den Rest einer Division. Sollten Sie versuchen, durch Null zu teilen, erzeugt MOD eine Fehlermeldung.

Beispiel: MOD(1.459;41) ergibt 24

#### MONTH(Zeitwert)

Diese Funktion ergibt den Monat des Jahres anhand des seriellen Zahlenformates von PC/GEOS. Der Monat wird als ganze Zahl von 1 bis 12 angegeben. Mit der Funktion DATE-VALUE können Sie eine in Textform angegebene Datumsangabe umwandeln.

Beispiele: MONTH(25480) ergibt 10[Oktober] MONTH(DATEVALUE("12. Februar 1999") ergibt 2

#### N(Bereich)\*

Diese Funktion zeigt den Inhalt der ersten Zelle eines Bereiches an, wenn dieser Inhalt eine Zahl, Zeit- oder Datumsangabe ist. Sollte der Zelleninhalt aus Text bestehen, erzeugt die Funktion eine Null. Beispiel:

N(B1:B13) ergibt 4789, wenn B1 diese Zahl enthält.

#### NA()

Diese Funktion stoppt die Arbeit der Formel und erzeugt die Anzeige #N/A# in der Zelle, die die Formel enthält. (NA ist die Abkürzung für "Not Available" = "Nicht vorhanden"). Diese Funktion ist sehr nützlich, wenn Sie mit GeoCalc ein Arbeitsblatt erstellen, aber noch nicht alle benötigten Werte haben. Sollte in einer Formel ein Verweis auf eine Zelle mit dem Inhalt #N/A# vorkommen, gibt die Formel die Meldung #N/A# aus, so daß Sie nicht vergessen können, das Arbeitsblatt zu komplettieren. Die Funktion NA können Sie direkt in eine Zelle schreiben.

#### NOW()

Diese Funktion ergibt die serielle Zahl im PC/GEOS-Format für das aktuelle Datum und die aktuelle Zeit. Der ganze Teil der seriellen Zahl stellt die Zeit dar, beginnend um Mitternacht gleich 0.

#### Beispiel:

NOW() ergibt 36777,51, wenn es jetzt gerade 12:19:12 Uhr am Samstag, 09. September 2000 ist.

#### NPV(Zinsen;Bereich)

Diese Funktion ergibt den Nettobarwert, welcher der gegenwärtige Wert (im DM-Tageskurs) einer Reihe zukünftiger Zahlungen ist.

$$
NPV = \sum_{i=1}^{n} \frac{Wert_i}{(1+Zins)^i}
$$

Wenn Sie eine zukünftige Bargeldzahlung rabattieren wollen, berechnen Sie den gegenwärtigen Wert. Möchten Sie mehrere zukünftige Bargeldzahlungen rabattieren, verwenden Sie den gegenwärtigen Nettobarwert, um Ihre gegenwärtigen Werte zu berechnen und addieren Sie diese zusammen.

Verwenden Sie die Funktion NPV, wenn Sie die Zinsrate kennen und wissen wollen, wie die ursprüngliche Investition ist. Benutzen Sie IRR, wenn Sie die ursprüngliche Investition kennen und den Zinssatz berechnen wollen.

Die zukünftigen Bargeldzahlungen sind in einer konstanten Zinsrate dargestellt und es wird angenommen, daß Zahlungen am Ende jeder Periode erfolgen. Liegt eine Anzahlung am Anfang der Periode 1 vor, addieren Sie diesen Betrag zum Ergebnis der NPV-Berechnung. Beispiel:

Angenommen, Sie wollen Ihre Tochter im nächsten Jahr auf eine Designerschule schicken. Sie wissen, das das Schulgeld im August und November fällig ist und es werden jeden Monat Lebenshaltungskosten anfallen. Wenn die Gesamtausgabe 10.500 DM sein wird, wieviel müssen Sie nun auf ein Zinskonto einzahlen, um die notwendigen Ausgaben jeden Monat abdecken zu können?

NPV(0,0625/12;B2:B11) ergibt 10.326,87 DM

#### OR(Logik1;Logik2;...)

Diese Funktion ergibt 1 (wahr), wenn wenigstens eins der angegebenen Argumente wahr ist; oder 0 (unwahr [falsch]), wenn alle Argumente unwahr sind. Die Argumente können Werte, Zelladressen oder Verweise auf Felder sein; OR ignoriert Text. OR akzeptiert beliebig viele Argumente. Sollte ein Argument kein logischer Wert sein, gibt OR die Fehlermeldung #TYPE# aus. Beispiele:

OR(1+2=3;2+3=5) ergibt 1

OR(1+2=3;2+3=4) ergibt 1

 $OR(1+2=2,2+3=4)$  ergibt 0

IF(OR(A1>100;A1=B1);25;50) ergibt 25, wenn A1 gleich oder weniger als 100 beträgt oder A1 gleich B1 ist.

#### PAGE()\*

Diese Funktion ergibt die aktuelle Seitenzahl. Sie können sie in die Kopf- und/oder Fußzeilen eines GeoCalc-Dokumentes einfügen. Wenn Sie PAGE außerhalb der Fuß- oder Kopfzeilen benutzen, wird die Seitenzahl erst whrend des Ausdruckens berechnet. Beispiel:

"Seite"& PAGE()& "von"& PAGES() könnte z. B. "Seite 3 von 15" ergeben.

#### PAGES()

Diese Funktion ergibt die Gesamtanzahl der Seiten eines Dokuments. Sie können sie in die Kopf- und/oder Fußzeilen eines GeoCalc-Dokumentes einfügen. Wenn Sie PAGES außerhalb der Fuß- oder Kopfzeilen benutzen, wird die Seitenzahl erst während des Ausdruckens berechnet.

Beispiel:

"Seite"& PAGE()& "von"& PAGES() könnte z. B. "Seite 3 von 15" ergeben.

#### PI()

Diese Funktion berechnet den Wert von  $\pi$  (3,141592653589793).

#### PMT(Kapital;Zinsen;Dauer)

Diese Funktion berechnet die Höhe der Raten, die zur Zurückzahlung eines Darlehns bei vorgegebenem Zinssatz und über einen bestimmten Zeitraum erforderlich sind.

Kapital steht für die Höhe des Darlehns.

Zinsen steht für den vorgegebenen Zinssatz über die Laufzeit.

Dauer steht für die Laufzeit des Darlehns. Beispiel:

PMT(100.000;0,05/12;300) ergibt 594,59 DM, für ein Darlehn in Höhe von 100.000 DM, welches in einem Zeitraum von 300 Monaten bei 5 % Zinsen zurückgezahlt werden soll.

#### PRODUCT(Wert1;Wert2;...)

Diese Funktion ergibt das Produkt einer Multiplikation von Werten. PRODUKT akzeptiert beliebig viele Argumente, die durch Semikolons (abhängig von Ihren Voreinstellungen im Modul "International") getrennt sind. Argumente können Zahlen, Verweise und logische Werte sein. Beispiele:

PRODUCT(D1:D9;5) ergibt 1.814.400.000.000.000, wenn D1 10, D2 20 ... und D9 90 enthält. PRODUCT(450;7;3) ergibt 9.450

#### PROPER(Zeichenkette)

Diese Funktion wandelt den ersten Buchstaben eines jeden Wortes in Gro§buchstaben um. Buchstaben, die einem Zeichen folgen, das kein Buchstabe ist, werden ebenfalls in Gro§buchstaben umgewandelt. Alle weiteren Buchstaben werden in Kleinbuchstaben umgewandelt.

Beispiele:

PROPER("Jetzt kommt die Zeit") ergibt "Jetzt Kommt Die Zeit" PROPER("1993 ETAT") ergibt "1993 Etat"

#### PV(Zahlungen;Zinsen;Dauer)

Diese Funktion ergibt den gegenwärtigen Wert einer Investition mit einer konstanten Zahlungsfolge und Zinsrate. Wenn Sie eine zukünftige Bargeldzahlung rabattieren wollen, berechnen Sie den gegenwärtigen Wert. Möchten Sie mehrere zukünftige Bargeldzahlungen rabattieren, benutzen Sie den Nettobarwert, der Ihren gegenwärtigen Wert berechnet und addieren Sie sie dann zusammen.

Zahlungen ist der Betrag jeder Zahlung.

Zinsen ist die Zinsrate für den gesamten Zeitraum.

Dauer ist die Gesamtanzahl der Zeitperioden, in denen die Zahlungen erfolgen.

Beispiel:

Wenn Sie für einen Anschaffungskredit jeden Monat 250 DM über einen Zeitraum von 10 Jahren und einer Zinsrate von 5 % zahlen, wie ist dann der gegenwärtige Wert des Kredits? PV(250;0,05/12;120) ergibt 23.570,34 DM

#### RANDOM()

Diese Funktion erzeugt eine Zufallszahl zwischen 0 und 1. RANDOM erzeugt bei jeder neuen Berechnung eine neue Zufallszahl.

#### RANDOMN(Wert)

Diese Funktion erzeugt eine Zufallszahl zwischen 0 und Wert -1. RANDOMN erzeugt bei jeder neuen Berechnung eine neue Zufallszahl. Beispiel:

RANDOMN(100) erzeugt eine Zufallszahl zwischen 0 und 99.

#### RATE(Endwert;Akt\_Wert;Dauer)

Diese Funktion berechnet die Zinsrate, um einen gegenwärtigen Wert einer Investition zu einem zukünftigen Wert zu steigern. Endwert ist der Wert am Ende des Zeitraums. Akt\_Wert ist der gegenwärtige Wert. Dauer ist der Zeitraum der Investition. Beispiel: Nehmen Sie an, Sie möchten 5.000 DM investieren. Welche Zinsrate würden Sie benötigen, um in 5 Jahren 8.000 DM zu erhalten? RATE(8000;5000;5) ergibt 9,86 %

#### REPEAT(Zeichenkette;Zahl)

Diese Funktion wiederholt Zeichenkette so oft, wie in Zahl vorgegeben wird. Beispiele: REPEAT("Da";3) ergibt "DaDaDa"  $REPEAT$ ("Da";0) ergibt "

#### REPLACE(Original;Beginn;Zahl;Ersatz)

Diese Funktion ersetzt Zeichen innerhalb eines in Original vorgegebenen Textes. Start bezeichnet das erste Zeichen in der Zeichenkette, das Sie ersetzen möchten. Das erste Zeichen in der Zeichenkette hat die Position 0.

Zahl bezeichnet die Anzahl der Zeichen, die Sie in der Original-Zeichenkette ersetzen wollen. Ersatz bezeichnet die Ersatzzeichenkette. Sie können mehr oder weniger Ersatzzeichen angeben.

Beispiele:

REPLACE("1992;3;1;"3") ergibt "1993"

REPLACE("Jetzt ist die Zeit für alle guten Männer";34;6;"Menschen") ergibt "Jetzt ist die Zeit für alle guten Menschen"

#### RIGHT(Zeichenkette;Zahl)

Diese Funktion zeigt die vorgegebene Zahl der Zeichen von der äußerst rechten Position einer Zeichenkette an. Das erste Zeichen in der Zeichenkette hat die Position 0. Ein Bezug auf Zellen, die Zahlenwerte enthalten, erzeugt eine Fehlermeldung. Beispiele:

RIGHT("Sektion A";1) ergibt A RIGHT("Anzahl der Elemente, 25";2) ergibt 25

#### ROUND(Wert;Stellen)

Diese Funktion rundet Wert auf die Anzahl der unter Stellen angegebenen Dezimalstellen. Beispiel: ROUND(12345,8765;3) ergibt 12345,876

#### ROWS(Bereich)\*

Diese Funktion ergibt die Anzahl der Reihen in Bereich. Beispiel: ROWS(B2:F65) ergibt 64

#### SECOND(Zeitwert)

Diese Funktion ergibt die Sekunde anhand des seriellen Zahlenformates von PC/GEOS. Die Sekunde wird als ganze Zahl von 0 bis 59 angezeigt. Serielle Zeitangaben sind Dezimalbrüche und können Teil einer kombinierten Datum- und Zeitangabe sein. Sollte es keinen Bruchteil geben, ist die Zeit Mitternacht. Mit der Funktion TIMEVALUE können Sie eine als Text eingegebene Zeitangabe umwandeln.

Beispiele: SECOND(32176,67) ergibt 48 SECOND(TIMEVALUE<sup>"</sup>17:35:23")) ergibt 23

#### SIN(Winkel)

Diese Funktion ergibt den Sinus von Winkel. Winkel muß als Bogenmaß angegeben werden. Sollten Sie den Winkel nur in Grad kennen, können Sie die Funktion RADIANS benutzen, um ihn in Bogenma§ umzuwandeln.

Beispiel:

SIN(RADIANS(45)) ergibt 0,707

#### SINH(Winkel)

Diese Funktion ergibt den hyperbolischen Sinus von Winkel. Winkel muß als Bogenmaß angegeben werden. Sollten Sie den Winkel nur in Grad kennen, können Sie die Funktion RADI-ANS benutzen, um ihn in Bogenma§ umzuwandeln. Beispiel:

SINH(0,5) ergibt 0,521095

#### SLN(Kosten;Restwert;Lebensdauer)

Diese Funktion ergibt die geradlinige Abschreibung eines Vermögenswertes über eine bestimmte Zeitperiode. Kosten sind die ursprünglichen Kosten für den Vermögenswert. Restwert ist der Vermögenswert am Ende der Zeitperiode. Lebensdauer ist die Anzahl der Zeitperioden, in denen der Vermögenswert abgeschrieben wird. Beispiel:

SLN(12000;2000;5) ergibt 2000

#### SQRT(Wert)

Diese Funktion ergibt die Quadratwurzel von Wert. Wert mu§ eine positive Zahl sein. Beispiel: SQRT(256) ergibt 16

#### STD(Wert1;Wert2;...)

Diese Funktion ergibt die Standardabweichung der vorgegebenen Argumente. STD akzeptiert beliebig viele Argumente, die durch Semikolons (abhängig von Ihren Voreinstellungen im Modul "International") getrennt sind.

$$
\sqrt{\frac{n\sum x^2 - (\sum x)^2}{n(n-1)}}
$$

Beispiel:

STD(254;255;253;248;257;255;256) ergibt 2,944

#### STDP(Wert1;Wert2;...)

Diese Funktion ergibt die Standardabweichung einer Gesamtheit. STDP akzeptiert beliebig viele Argumente, die durch Semikolons (abhängig von den Voreinstellungen im Modul "International") getrennt sind. Argumente können Werte, Zelladressen, Zellenbereiche, benannte Zellen und Feldnamen sein.

$$
\sqrt{\frac{n\sum x^2-(\sum x)^2}{n^2}}
$$

Beispiel: STDP(254;255;253;248;257;255;256) ergibt 2,726

#### STRING(Wert;N)

Diese Funktion wandelt Wert in eine Zeichenkette mit N Dezimalstellen um. N kann eine Zahl von 0 bis 15 sein.

Beispiele: STRING(245,356;1) ergibt "245,4" STRING(873,32187;3 ergibt "873,322"

#### SUM(Wert1;Wert2;...)

Diese Funktion ergibt die Summe der angegebenen Argumente. SUM akzeptiert beliebig viele Argumente, die durch Semikolons (abhängig von Ihren Voreinstellungen im Modul "International") getrennt sind. Argumente können Werte, Zelladressen, Zellenbereiche, benannte Zellen und Feldnamen sein.

Beispiele: SUM(B1:B6) ergibt 2.010, wenn B1=567, B2=12, B3=876, B4=456, B5=90 und B6=9 ist. SUM(45;12;98;7) ergibt 162

#### SYD(Kosten;Restwert;Lebensdauer;Periode)

Diese Funktion ergibt mit Hilfe der digitalen Jahressummenmethode die Abschreibung eines Vermögenswertes für die momentane Periode.

Kosten sind die ursprünglichen Kosten des Vermögenswertes.

Restwert ist der Restwert des Vermögens am Ende der Periode.

Lebensdauer ist die Anzahl der Perioden, in denen der Vermögenswert abgeschrieben werden kann.

Periode ist der zu analysierende Zeitraum.

#### Beispiel:

Wie hoch ist die Abschreibung im 4. Jahr für ein Computersystem, das ursprünglich 12.000 DM gekostet hat und nach 5 Jahren für 2.000 DM verkauft werden könnte? SYD(12000;2000;5;4) ergibt 1.333,33 DM

#### TAN(Winkel)

Diese Funktion ergibt den Tangens von Winkel, ausgedrückt in Bogenmaß. Sollten Sie den Winkel nur in Grad kennen, können Sie die Funktion RADIANS benutzen, um ihn in Bogenmaß umzuwandeln. Beispiel:

TAN(RADIANS(45)) ergibt 1,0

#### TANH(Winkel)

Diese Funktion ergibt den hyperbolischen Tangens von Winkel, ausgedrückt in Bogenmaß. Sollten Sie den Winkel nur in Grad kennen, können Sie die Funktion RADIANS benutzen, um ihn in Bogenma§ umzuwandeln. Beispiel:

TANH(0,5) ergibt 0,462117

#### TERM(Zahlungen;Zinsen;Endwert)

Diese Funktion ergibt die Anzahl der Zeitperioden, die für eine Anzahl von gleichen Zahlungen zum Erreichen eines zukünftigen Wertes benötigt werden. Die Zahlungen erfolgen am Ende jeder Periode zu einem festen Zinssatz.

Zahlungen ist der Betrag der periodischen Einzahlungen. Zinsen ist der Zinssatz für die Zahlungen pro Periode. Endwert ist der Wert am Ende der Zahlungszeitraumes. Beispiel: Wie lange wird es dauern 10.000 DM anzusparen, wenn Sie monatlich 250 DM zu einem

Jahreszinssatz von 5,5 % einzahlen? TERM(250;0,055/12;10000) ergibt 36,8 Monate

#### TIME(Stunde;Minute;Sekunde)

Diese Funktion erzeugt eine serielle Zahl im GeoDeal-Format von den vorgegebenen Argumenten. Beispiel:

TIME(14;45;12) ergibt 0,614722

#### TIMEVALUE(Zeichenkette)

Diese Funktion erzeugt eine serielle Zahl im PC/GEOS-Format für eine als Zeichenkette angegebene Zeitangabe.

Beispiel: TIMEVALUE("13:45:09") ergibt 0,57302083

#### TODAY()

Diese Funktion erzeugt eine serielle Zahl im PC/GEOS-Format für den aktuellen Tag. Beispiel:

TODAY() ergibt 36778,00 wenn der aktuelle Tag der 10. September 2000 ist.

#### TRIM(Zeichenkette)

Diese Funktion entfernt Leerstellen vor, nach und zwischen den Wörtern einer Zeichenkette. Beispiel:

TRIM(" Das ist ein schöner Tag . ") ergibt "Das ist ein schöner Tag."

#### TRUE()

Diese Funktion ergibt 1 (wahr). Sie können diese Funktion in einer Berechnung verwenden oder sie direkt in eine Zelle eingeben, wo sie von GeoCalc oder GeoFile als logischer Wert bewertet wird.

#### TRUNC(Wert)

Diese Funktion entfernt den Dezimalteil von Wert, ohne dabei auf- oder abzurunden. Beispiel: TRUNC(34,1276) ergibt 34

#### UPPER(Zeichenkette)

Diese Funktion wandelt Kleinbuchstaben in einer Zeichenkette in Gro§buchstaben um. Beispiel: UPPER("Deutschland") ergibt "DEUTSCHLAND"

#### VALUE(Zeichenkette)

Diese Funktion wandelt eine Zeichenkette in einen Wert um. Beispiel: VALUE("23,45") ergibt den Wert 23,45

#### VAR(Wert1;Wert2;...)

Diese Funktion ergibt die Varianz, ausgehend von einer Stichprobe. VAR akzeptiert beliebig viele Argumente. Die Argumente können Zahlen, Zelladressen, Zellenbereiche, benannte Zellen und Feldnamen sein.

$$
\frac{n\sum x^2 - (\sum x)^2}{n(n-1)}
$$

Beispiel:

VAR(254;255;253;248;257;255;256) ergibt 8,666667

#### VARP(Wert1;Wert2;...)

Diese Funktion ergibt die Varianz, ausgehend von einer Gesamtheit. VARP akzeptiert beliebig viele Argumente. Die Argumente können Zahlen, Zelladressen, Zellenbereiche, benannte Zellen und Feldnamen sein.

Beispiel: VARP(254;255;253;248;257;255;256) ergibt 7,42857

#### VLOOKUP(Wert;Bereich;Offset)\*

enbereiche, benannte Zellen<br>
Matxu benutzen. Sie können<br>
Intromationen entsprechen 36 Mathematical<br>
Intromationen entsprechend<br>
Informationen entsprechend<br>
Internationen entsprechend<br>
Internationen Wert, der internationen Diese Funktion ermöglicht es Ihnen, eine Tabelle wie eine Datenbank zu benutzen. Sie können häufig benötigte Werte in eine Tabelle eingeben und dann die Informationen entsprechend Ihren Erfordernissen den Spalten der Tabelle entnehmen. Die Funktion VLOOKUP entnimmt die Informationen den Spalten der Tabelle, die Funktion HLOOKUP entnimmt sie den Reihen. HLOOKUP und VLOOKUP setzen voraus, daß die Einträge in der ersten Reihe oder Spalte sortiert sind. Die Funktionen zeigen den Eintrag an, der mit dem nächst höheren Wert, der nicht<br>höher wie We*rt* ist, übereinstimmt. Diese Funktionen sind sehr nützlich, wenn Sie mehrere Alternativen durchsuchen müssen, wie z. B. Steuern, Abgaben, Aufträge, Preisnachlässe, etc.

Wert ist das Argument, welches in der ersten Reihe der Tabelle gesucht wird. Wert kann eine Zahl, eine Adresse oder eine Zeichenkette sein. Die erste Reihe der Tabelle muß sortiert sein. Bereich bezeichnet die Adresse des Bereiches, der die Tabelle darstellt.

Offset bezeichnet die Reihe, welche die gesuchte Information enthält. Offset der ersten Reihe ist 0.

Beispiel:

VLOOKUP("Jane";A2:E5;2) ergibt 11

#### WEEKDAY(Datumswert)

Diese Funktion zeigt den Wochentag von Datumswert an. Datumswert muß eine serielle Zahl im PC/GEOS-Format sein. WEEKDAY ergibt eine Zahl, die für den Wochentag steht, z. B. 1=Sonntag oder 3=Dienstag. Mit der Funktion DATEVALUE können Sie als Zeichenkette angegebene Datumsangaben umwandeln.

Beispiele:

WEEKDAY(33988) ergibt 4 = Mittwoch

 $WEEKDAY$ (DATEVALUE("10.09.2000") ergibt 1 = Sonntag

#### YEAR(Datumswert)

Diese Funktion ergibt das Jahr von Datumswert. Datumswert muß eine serielle Zahl im PC/GEOS-Format sein. Mit der Funktion DATEVALUE können Sie als Zeichenkette eingegebene Datumsangaben umwandeln. Beispiele:

YEAR(36800) ergibt 2000

YEAR(DATEVALUE("10.09.2000") ergibt 2000

 $*$  = Diese Funktionen sind nur in GeoCalc verfügbar.